Guia do Usuário

© Copyright 2020 HP Development Company, L.P.

Bluetooth é uma marca comercial de seu proprietário e é utilizada sob licença pela HP Inc. Intel, Celeron, Pentium e Thunderbolt são marcas comerciais da Intel Corporation ou de suas subsidiárias nos EUA e/ou em outros países. Windows é uma marca comercial ou uma marca comercial registrada da Microsoft Corporation nos Estados Unidos e/ou em outros países. Miracast® é uma marca comercial registrada da Wi-Fi Alliance.

As informações contidas neste documento estão sujeitas a alterações sem aviso. As únicas garantias para produtos e serviços da HP são as estabelecidas nas declarações de garantia expressa que acompanham tais produtos e serviços. Nenhuma informação contida neste documento deve ser interpretada como uma garantia adicional. A HP não será responsável por erros técnicos ou editoriais nem por omissões contidos neste documento.

Primeira edição: janeiro de 2020

Número de peça: L47658-202

#### **Aviso sobre o produto**

Este guia descreve os recursos comuns à maioria dos produtos. Alguns recursos podem não estar disponíveis em seu computador.

Nem todos os recursos estão disponíveis em todas as versões do Windows. Os sistemas podem exigir hardware, drivers e software atualizados e/ou adquiridos separadamente ou atualizações do BIOS para tirarem proveito total da funcionalidade do Windows. O Windows 10 é atualizado automaticamente. Esse recurso fica sempre ativado. Pode haver cobranças de taxas do provedor de Internet e outros requisitos ao longo do tempo para atualizações. Acesse <http://www.microsoft.com> para mais

informações.

Para obter os guias do usuário mais recentes, acesse <http://www.hp.com/support>e siga as instruções para localizar seu produto. Em seguida, selecione **Guias do Usuário**.

#### **Termos de uso do software**

Ao instalar, copiar, baixar ou, de outro modo, usar qualquer produto de software préinstalado neste computador, você concorda em aceitar os termos do Contrato de Licença do Usuário Final (EULA) da HP. Caso não aceite os termos da licença, a única solução será devolver o produto completo (hardware e software) e sem utilização em até 14 dias após a data de compra, para obter o reembolso integral sujeito à política do seu local de compra.

Para obter mais informações ou para solicitar o reembolso integral do valor do computador, entre em contato com o vendedor.

# **Aviso sobre segurança**

**AVISO!** Para reduzir a possibilidade de danos devido a altas temperaturas ou superaquecimento do computador, não o coloque diretamente sobre o colo nem obstrua as aberturas de ventilação. Utilize o computador apenas em superfícies planas e duras. Não permita que uma outra superfície rígida, como a lateral de uma impressora opcional, ou uma superfície macia, como um travesseiro ou tapetes e roupas grossas, bloqueie as aberturas de ventilação. Além disso, não permita que o adaptador de CA entre em contato com a pele ou com superfícies macias, como travesseiros, tapetes ou roupas, durante a operação. O computador e o adaptador de CA estão em conformidade com os limites de temperatura para superfícies acessíveis pelo usuário definidos pelas normas de segurança aplicáveis.

# **Definição de configuração do processador (somente determinados produtos)**

**IMPORTANTE:** Determinados produtos são configurados com um processador Intel® Pentium® série N35xx/ N37xx ou com um processador Celeron® série N28xx/N29xx/N30xx/N31xx e um sistema operacional Windows®. **Caso o seu computador seja configurado como descrito acima, não altere a configuração de processador de 4 ou 2 processadores para 1 processador no msconfig.exe.** Se você o fizer, seu computador não poderá ser reinicializado. Você terá que efetuar uma restauração de fábrica para retornar à configuração original.

# **Conteúdo**

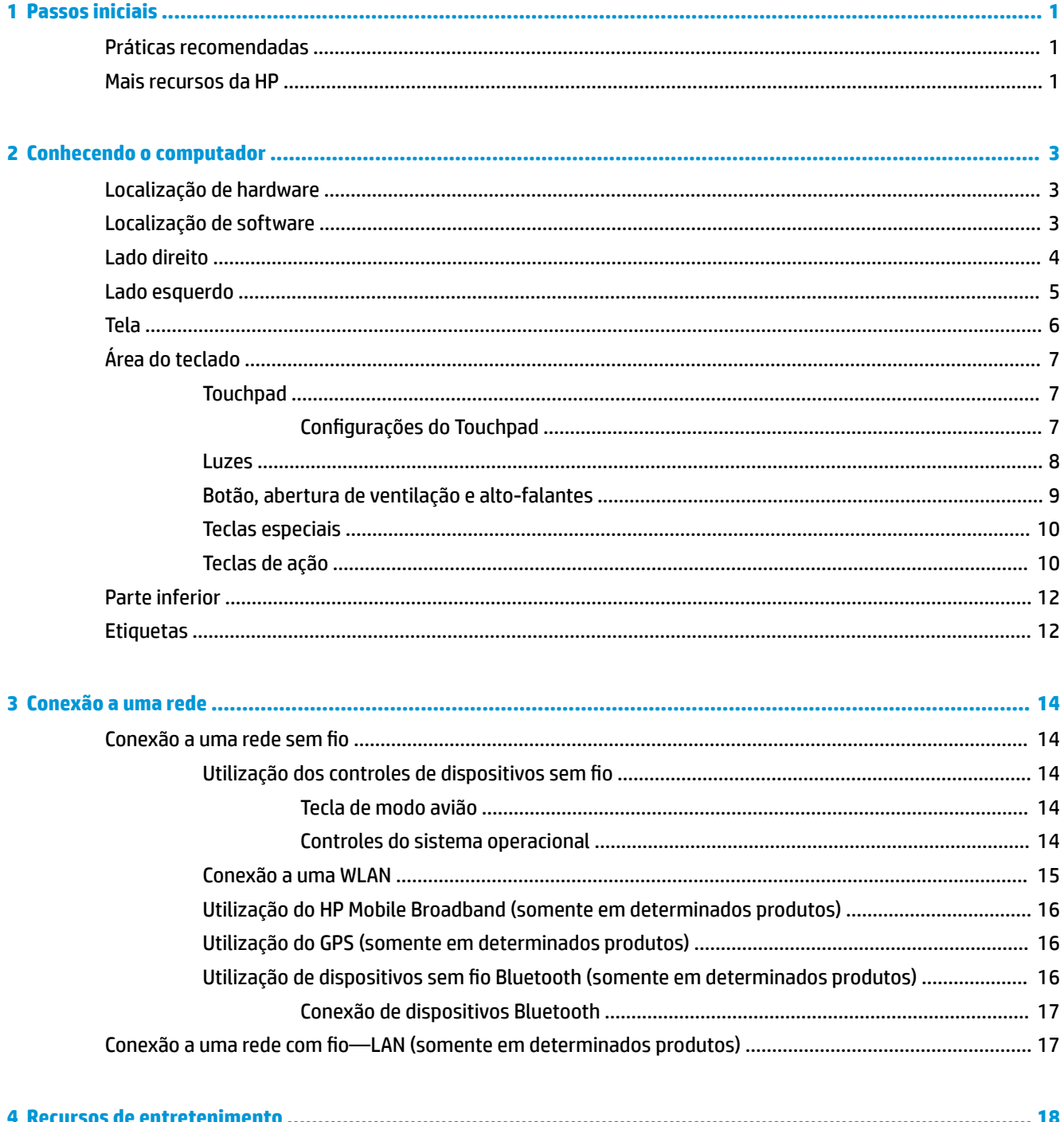

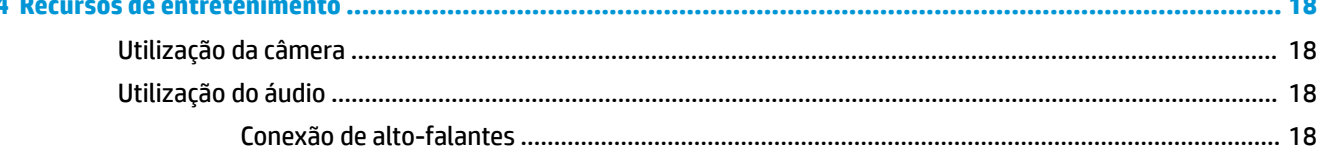

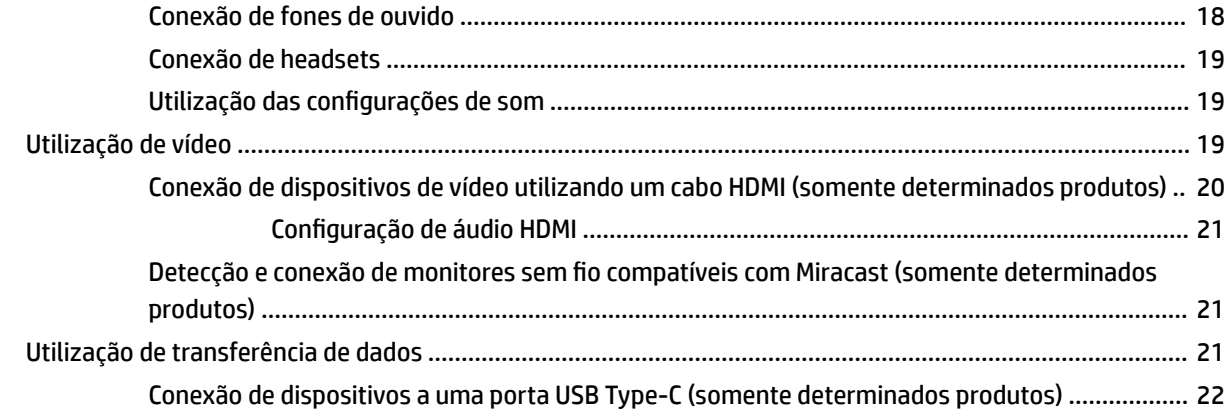

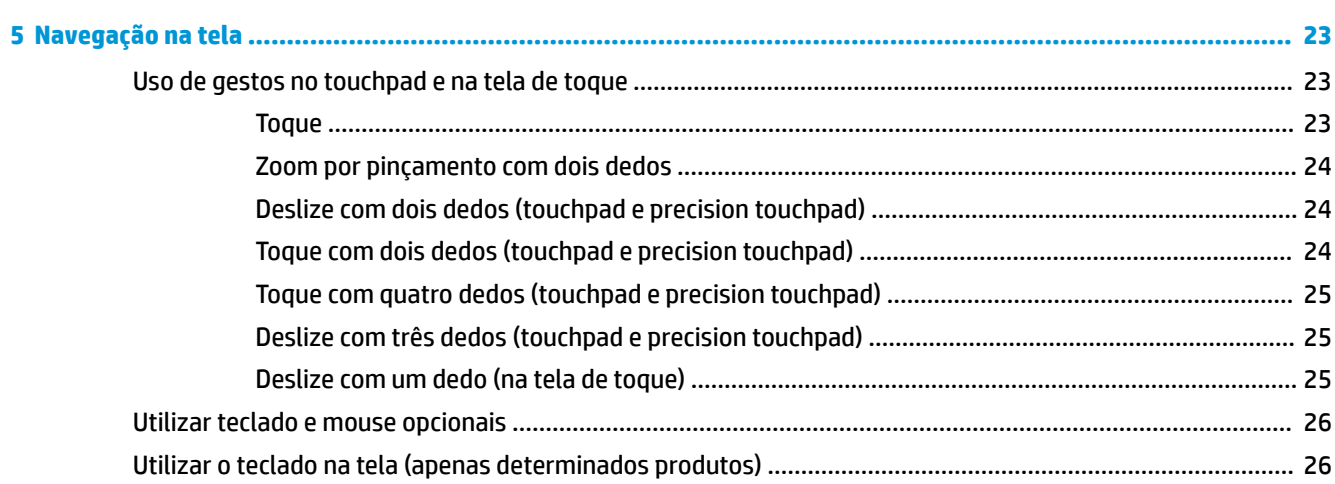

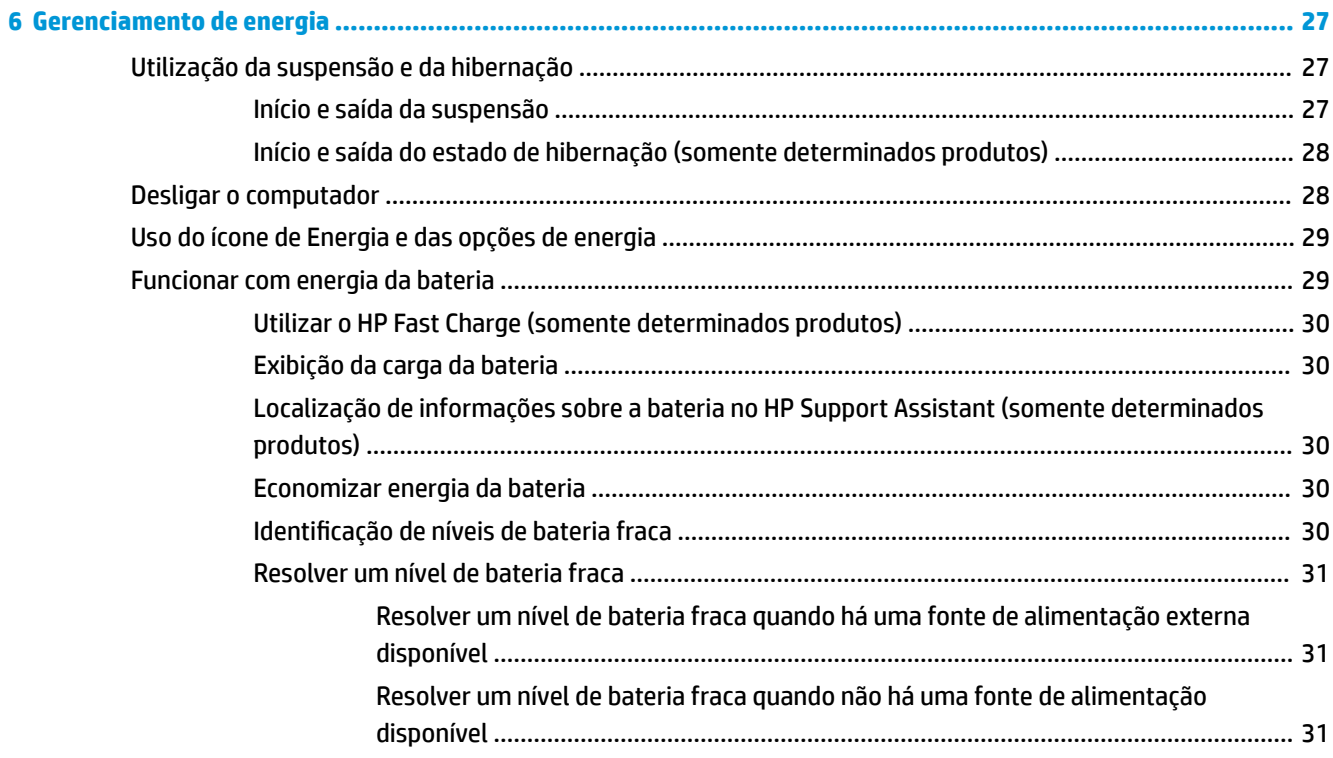

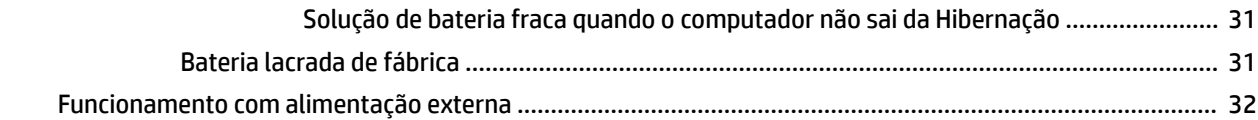

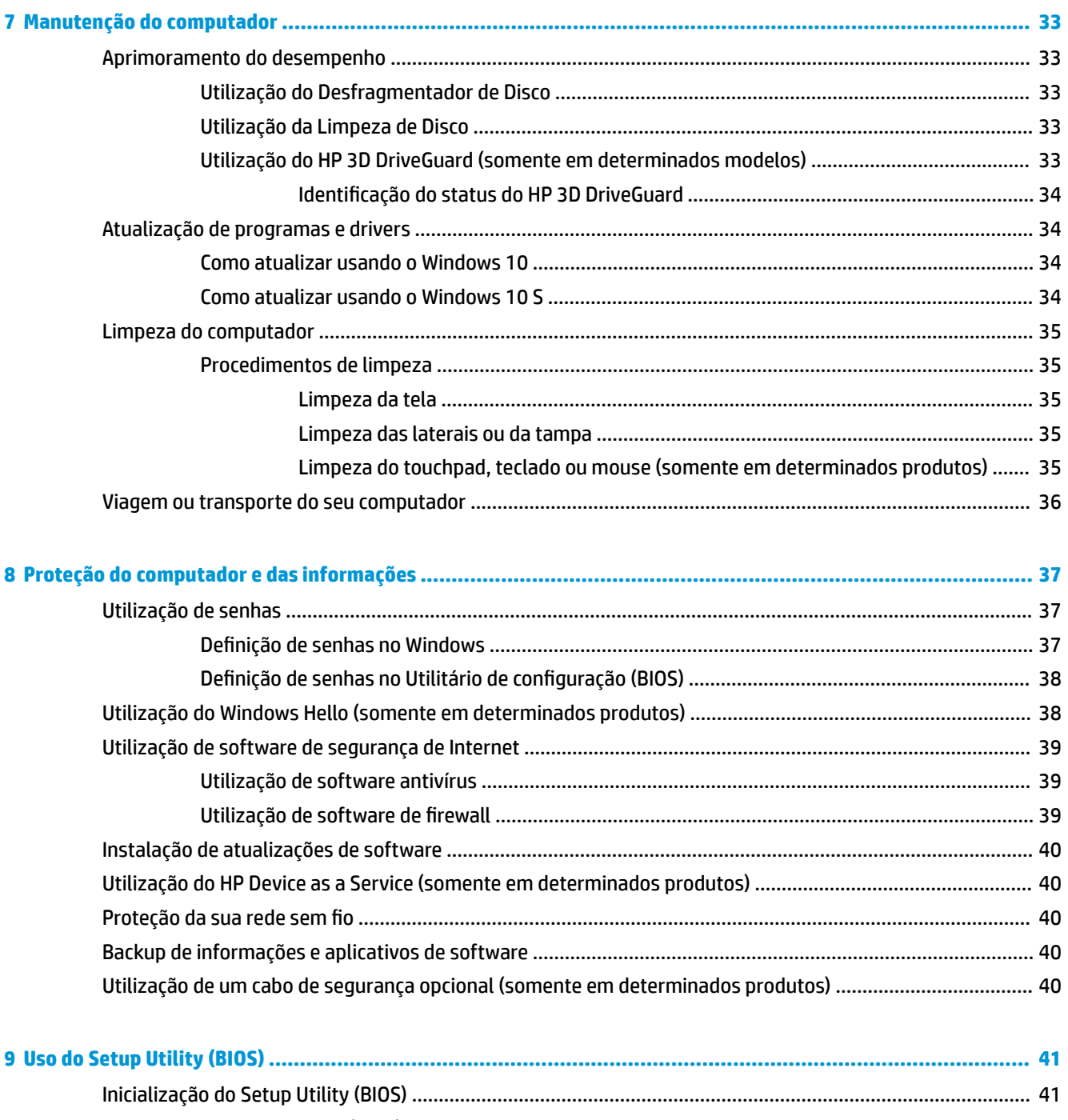

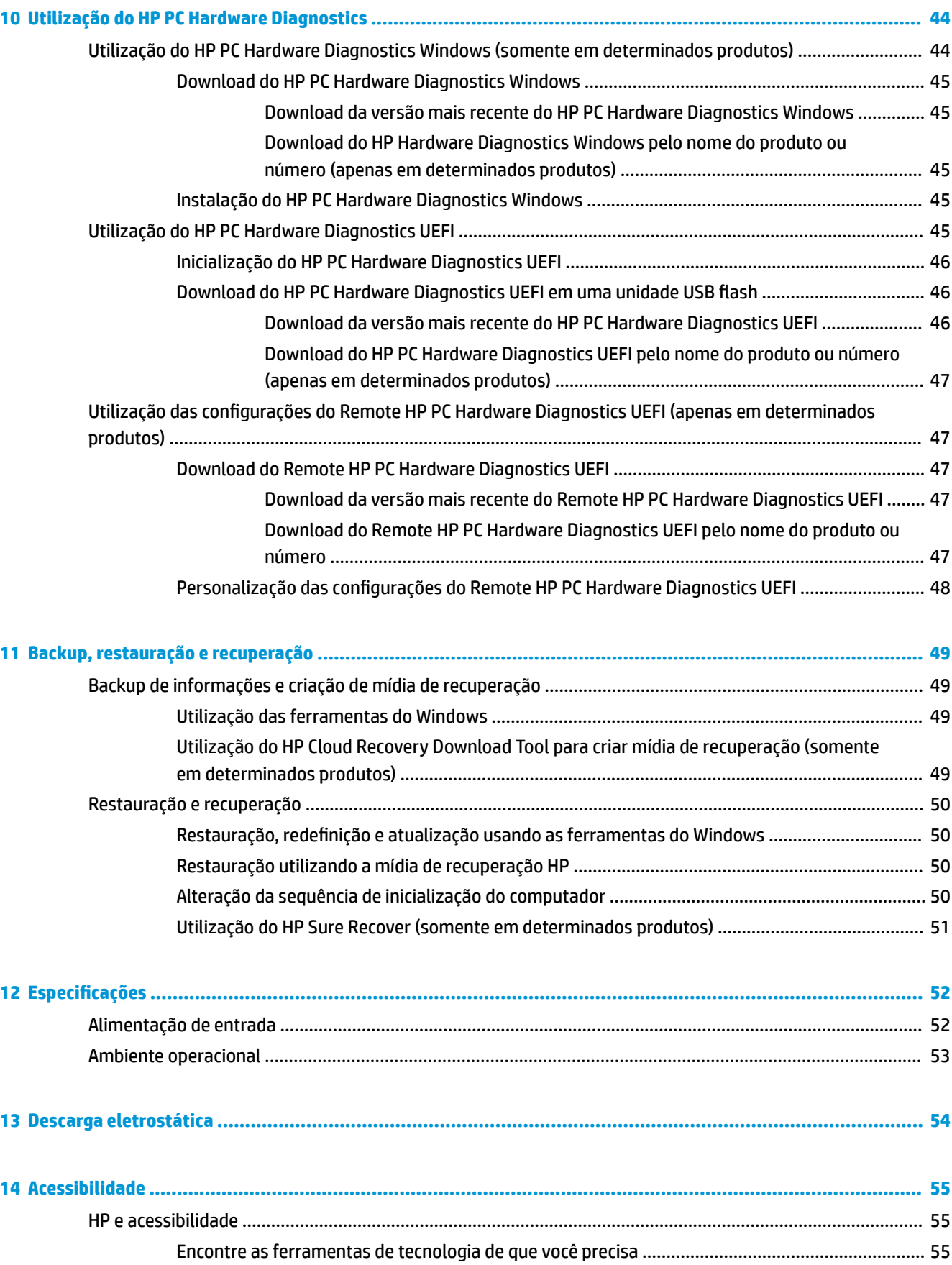

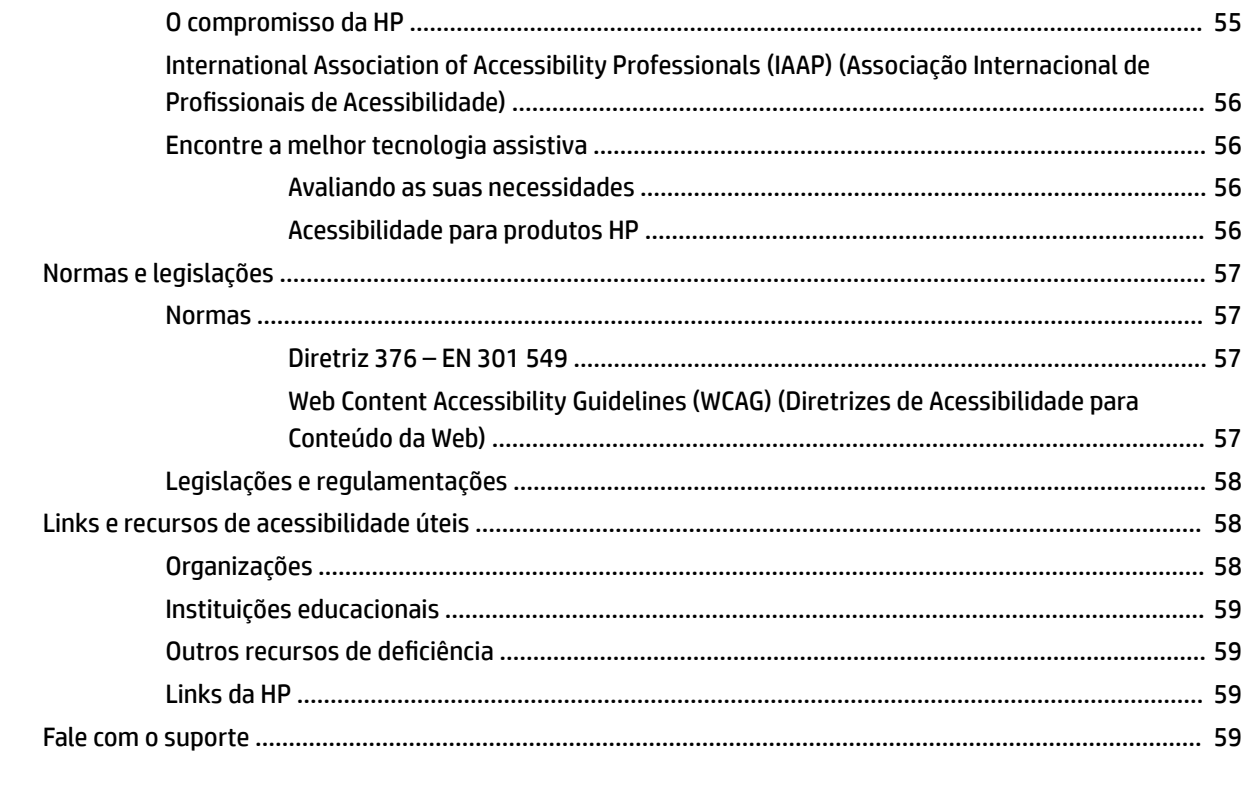

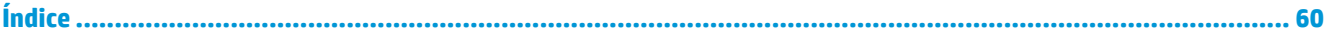

# <span id="page-12-0"></span>**1 Passos iniciais**

Este computador é uma ferramenta avançada, desenvolvida para melhorar seu trabalho e seu entretenimento. Leia este capítulo para aprender sobre as práticas recomendadas após a configuração do computador, coisas divertidas para fazer com ele e onde encontrar mais recursos da HP.

# **Práticas recomendadas**

Após configurar e registrar o computador, recomendamos seguir as instruções abaixo para obter o máximo de seu investimento inteligente:

- Faça backup do disco rígido, criando mídia de recuperação. Consulte [Backup, restauração e recuperação](#page-60-0) [na página 49.](#page-60-0)
- Se ainda não tiver feito isso, conecte-se a uma rede com fio ou sem fio. Obtenha os detalhes em [Conexão a uma rede na página 14](#page-25-0).
- Familiarize-se com o hardware e o software do computador. Para obter mais informações, consulte [Conhecendo o computador na página 3](#page-14-0) ou [Recursos de entretenimento na página 18](#page-29-0).
- Atualize seu software antivírus ou adquira um. Consulte [Utilização de software antivírus na página 39.](#page-50-0)

# **Mais recursos da HP**

Para localizar recursos que forneçam detalhes do produto, informações de "como fazer" e muito mais, use esta tabela.

#### **Tabela 1-1 Informações adicionais**

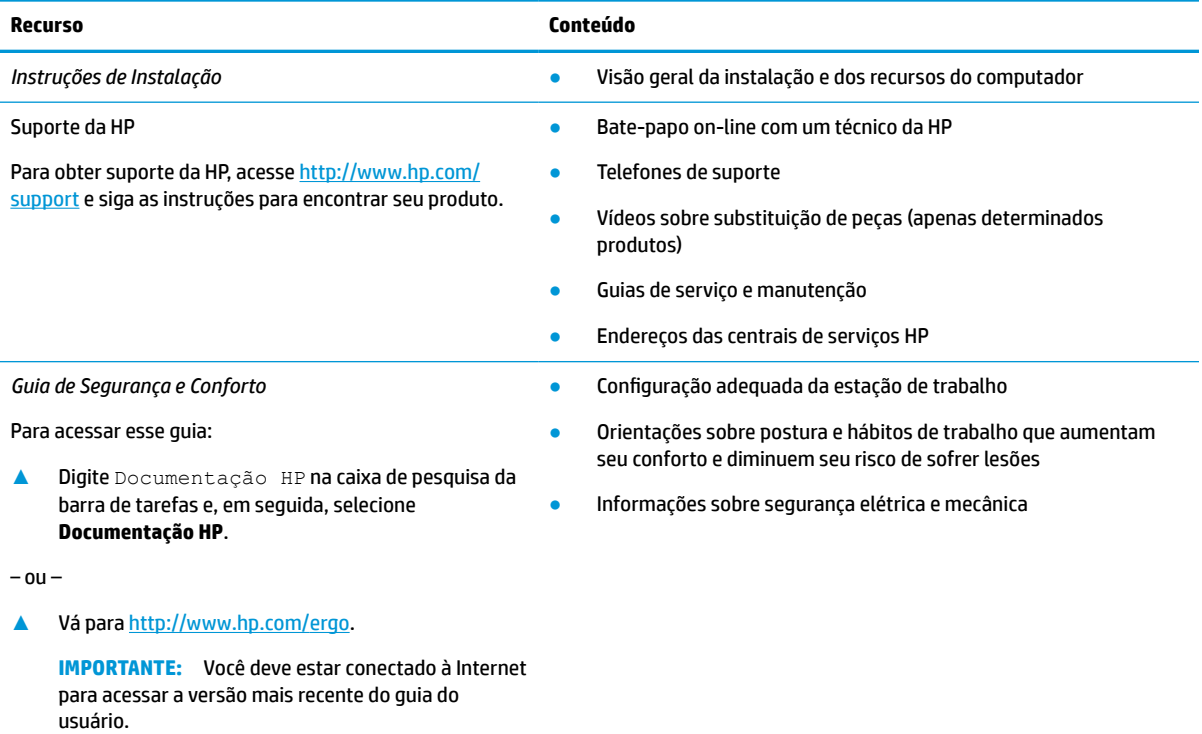

#### **Tabela 1-1 Informações adicionais (continuação)**

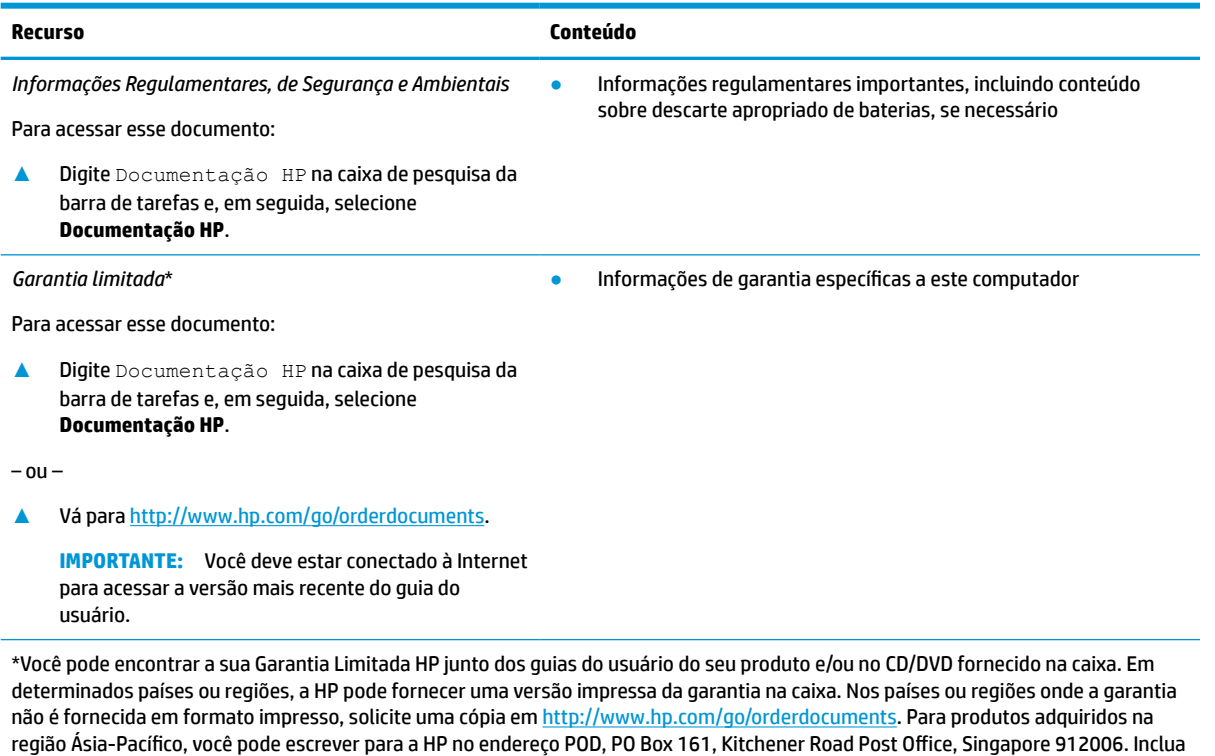

o nome do produto, seu nome, telefone e endereço para correspondência.

# <span id="page-14-0"></span>**2 Conhecendo o computador**

Seu computador dispõe de componentes de classe superior. Este capítulo traz informações sobre seus componentes, onde estão localizados e como funcionam.

# **Localização de hardware**

Para saber qual hardware está instalado em seu computador:

**▲** Digite gerenciador de dispositivos na caixa de pesquisa da barra de tarefas e, em seguida, selecione o aplicativo **Gerenciador de Dispositivos**.

Uma lista exibirá todos os dispositivos instalados em seu computador.

Para obter informações sobre os componentes de hardware do sistema e obter o número da versão do BIOS do sistema, pressione fn+esc (somente determinados produtos).

# **Localização de software**

Para saber qual software está instalado no computador:

**▲** Clique com o botão direito do mouse em **Iniciar** e, em seguida, selecione **Apps e Recursos**.

# <span id="page-15-0"></span>**Lado direito**

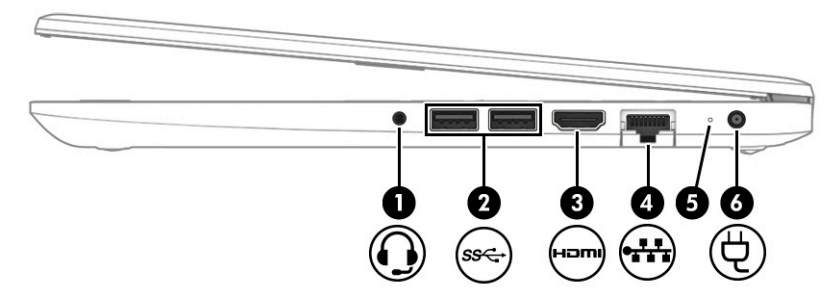

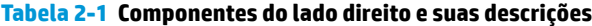

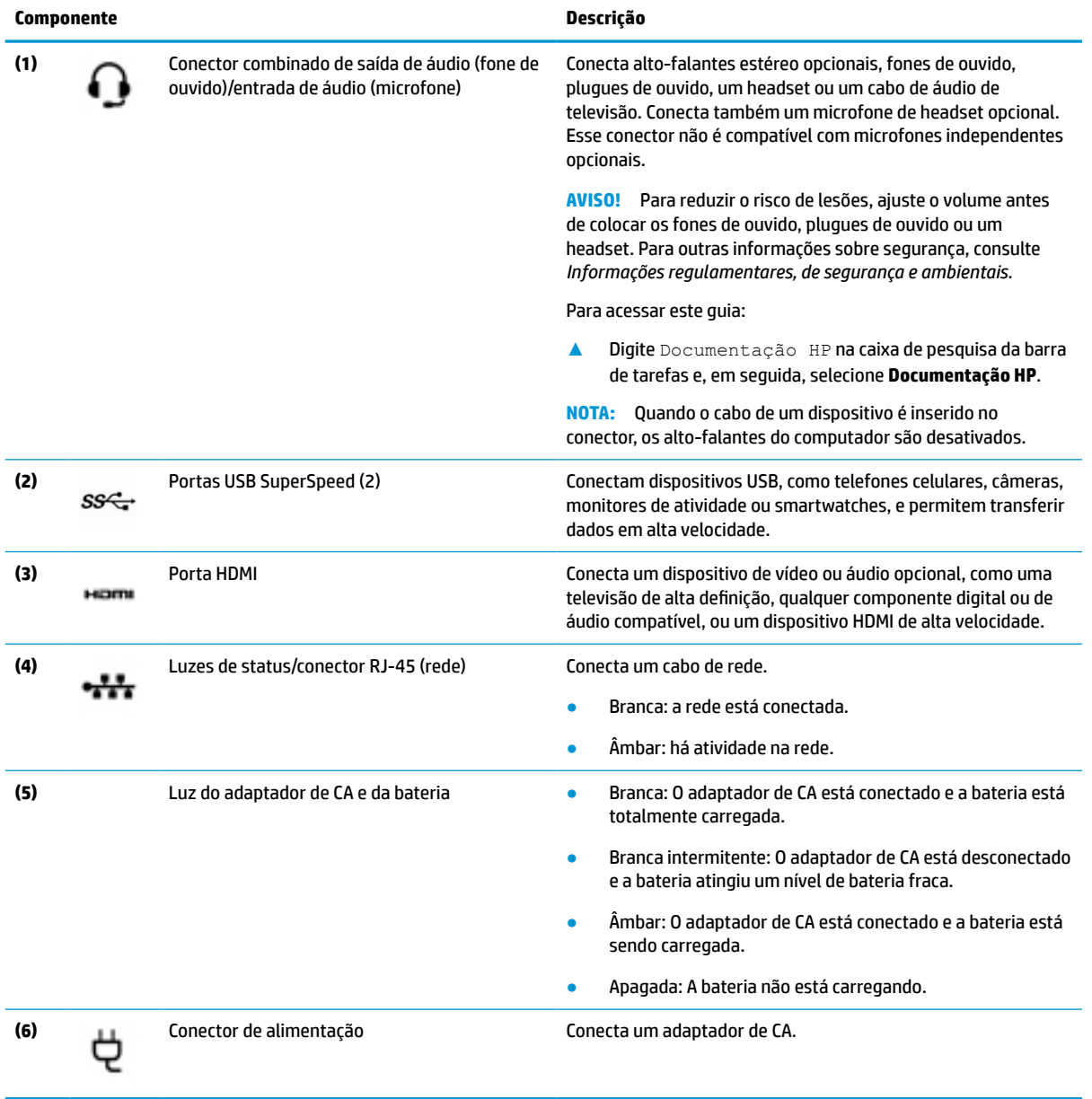

# <span id="page-16-0"></span>**Lado esquerdo**

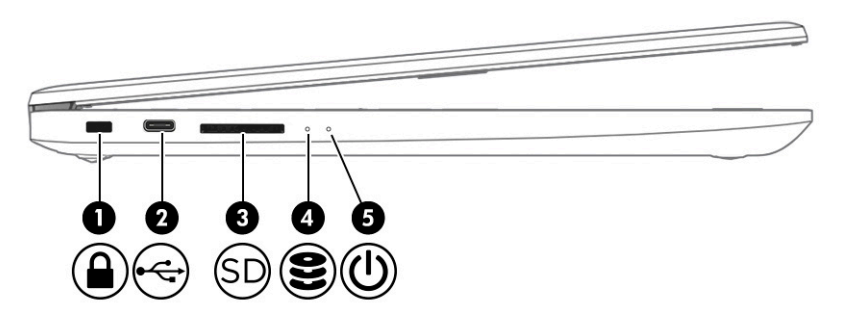

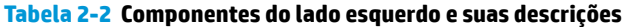

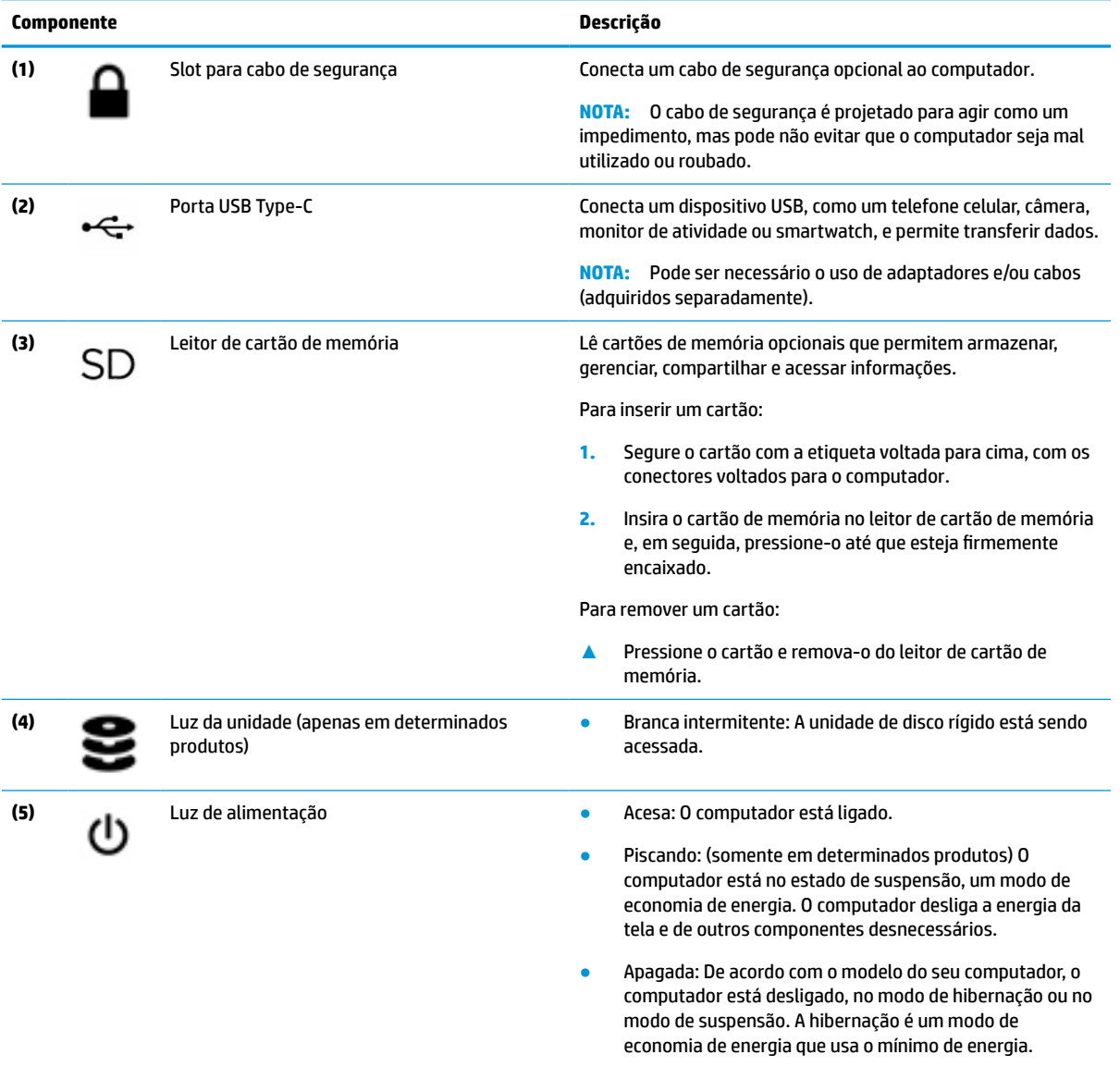

# <span id="page-17-0"></span>**Tela**

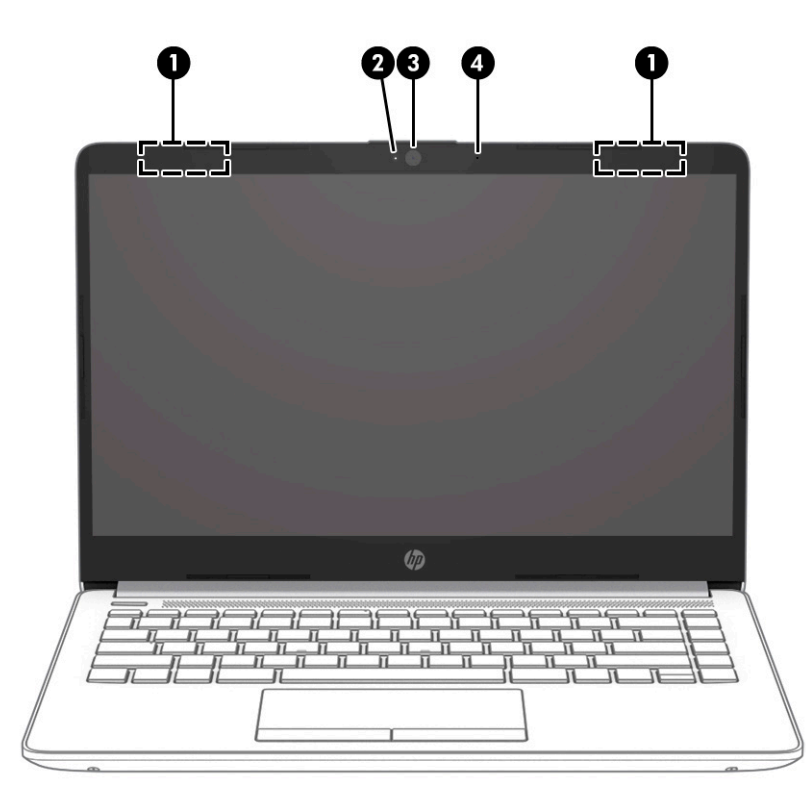

#### **Tabela 2-3 Componentes da tela e suas descrições**

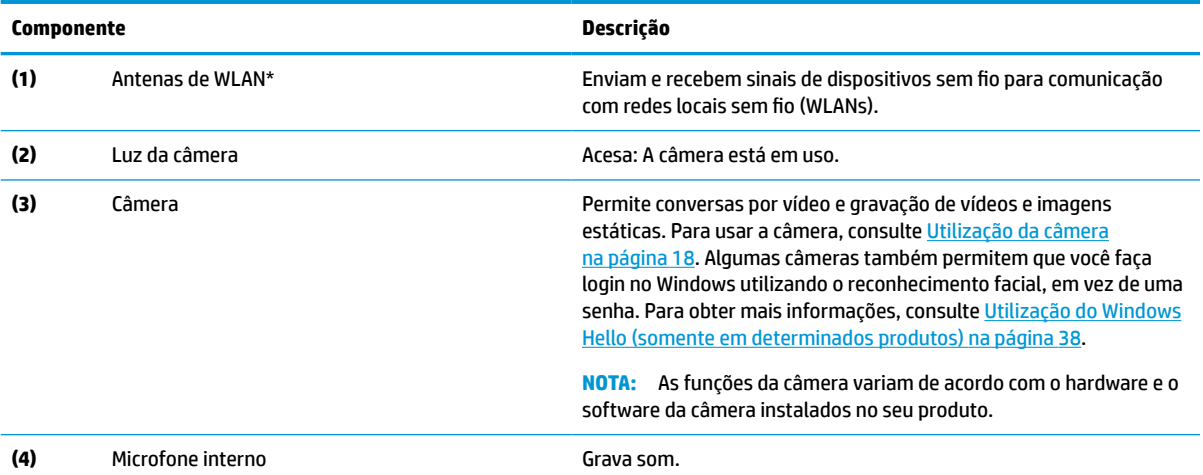

\*As antenas não são visíveis na parte externa do computador. Para obter uma transmissão ideal, mantenha as áreas imediatamente em torno das antenas livres de obstruções.

Para obter informações regulamentares sobre dispositivos sem fio, consulte a seção *Informações Regulamentares, de Segurança e Ambientais* aplicável a seu país ou região.

#### Para acessar este guia:

**▲** Digite Documentação HP na caixa de pesquisa da barra de tarefas e, em seguida, selecione **Documentação HP**.

# <span id="page-18-0"></span>**Área do teclado**

# **Touchpad**

### **Configurações do Touchpad**

Para ajustar os gestos e as configurações do touchpad ou para desativar o touchpad:

- **1.** Digite configurações do touchpad na caixa de pesquisa da barra de tarefas e, em seguida, pressione enter.
- **2.** Escolha uma configuração.

Para ativar o touchpad:

- **1.** Digite configurações do touchpad na caixa de pesquisa da barra de tarefas e, em seguida, pressione enter.
- **2.** Com um mouse externo, clique no botão do **touchpad**.

 $-$  ou  $-$ 

**▲** Pressione a tecla Tab várias vezes até que o cursor pare sobre o botão do **touchpad**. Em seguida, pressione a barra de espaço para selecionar o botão.

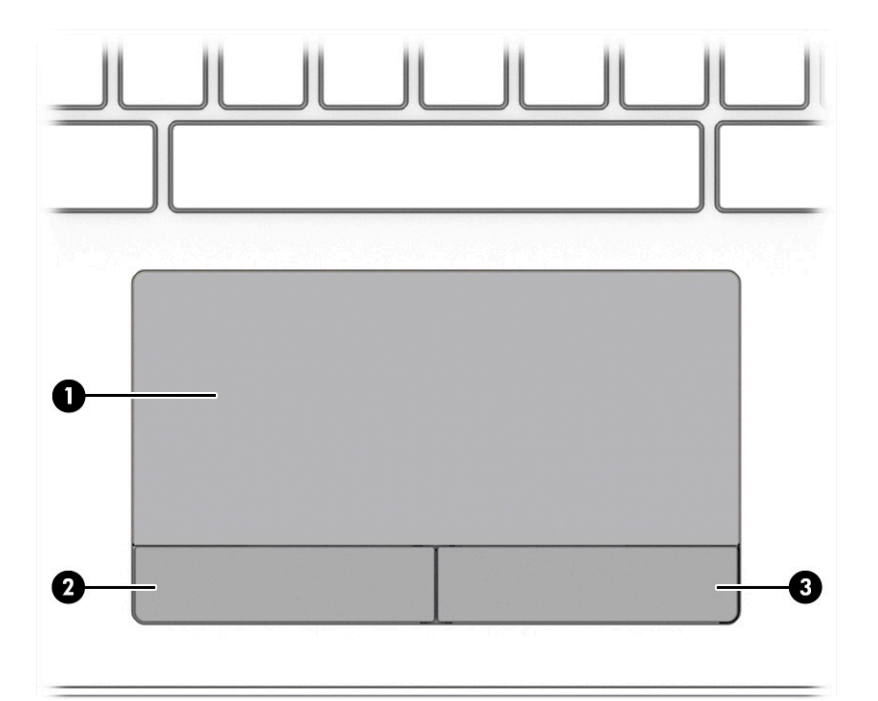

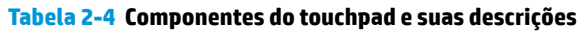

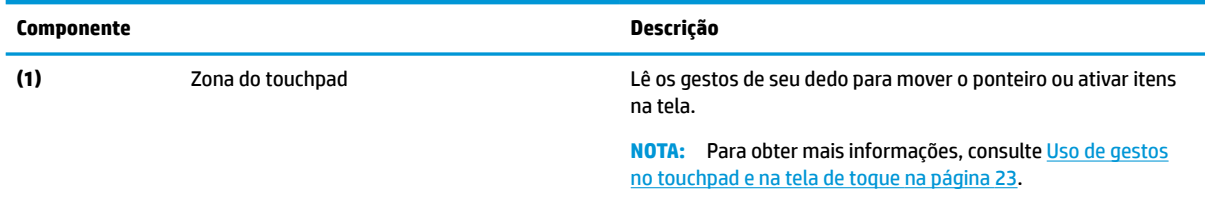

#### <span id="page-19-0"></span>**Tabela 2-4 Componentes do touchpad e suas descrições (continuação)**

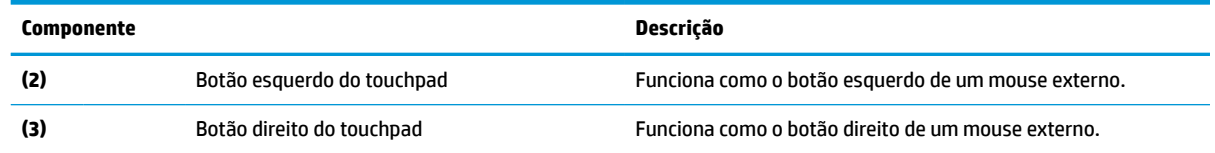

## **Luzes**

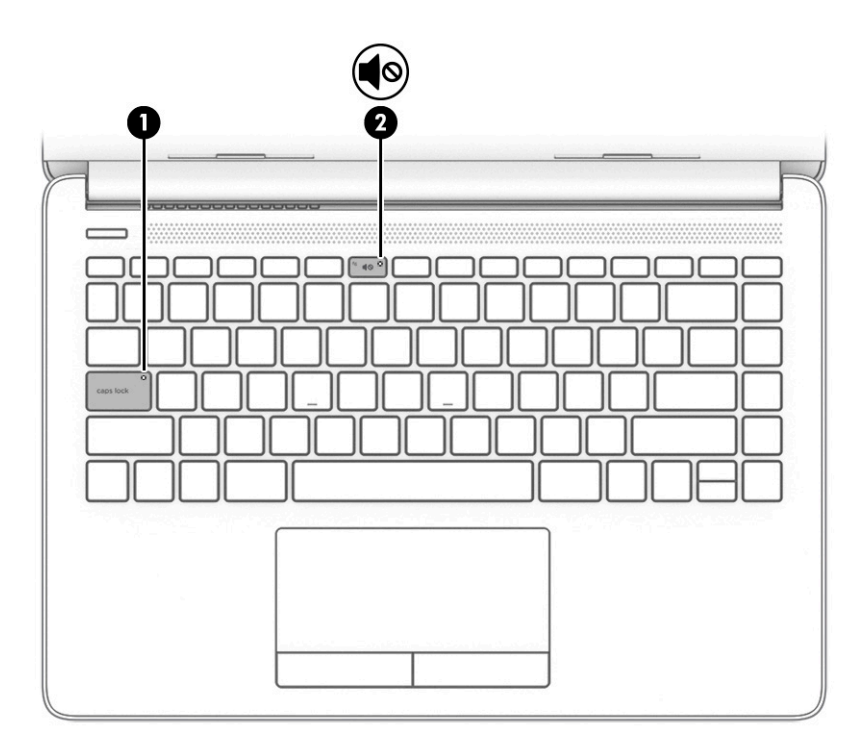

#### **Tabela 2-5 Luzes e suas descrições**

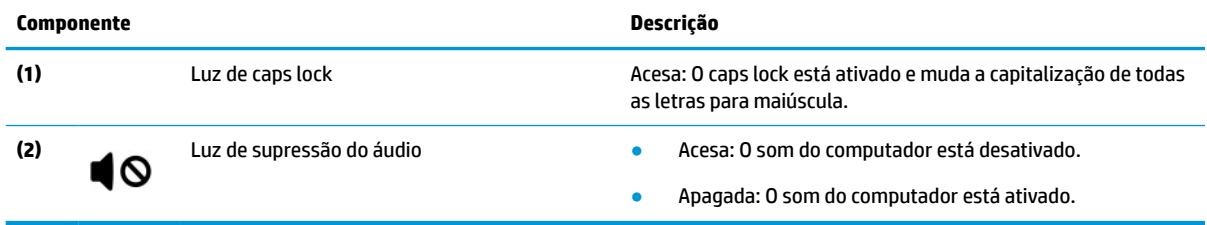

# <span id="page-20-0"></span>**Botão, abertura de ventilação e alto-falantes**

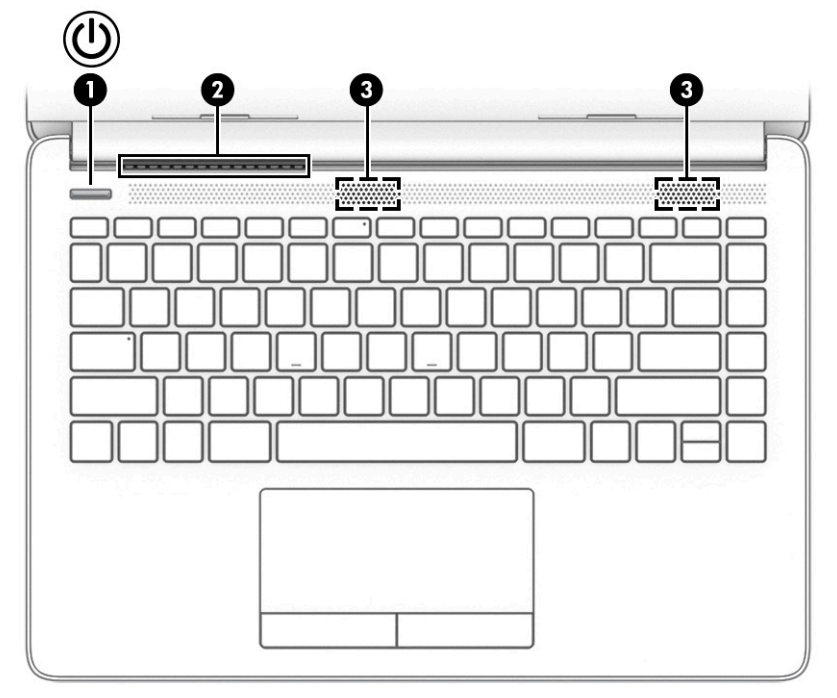

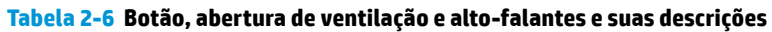

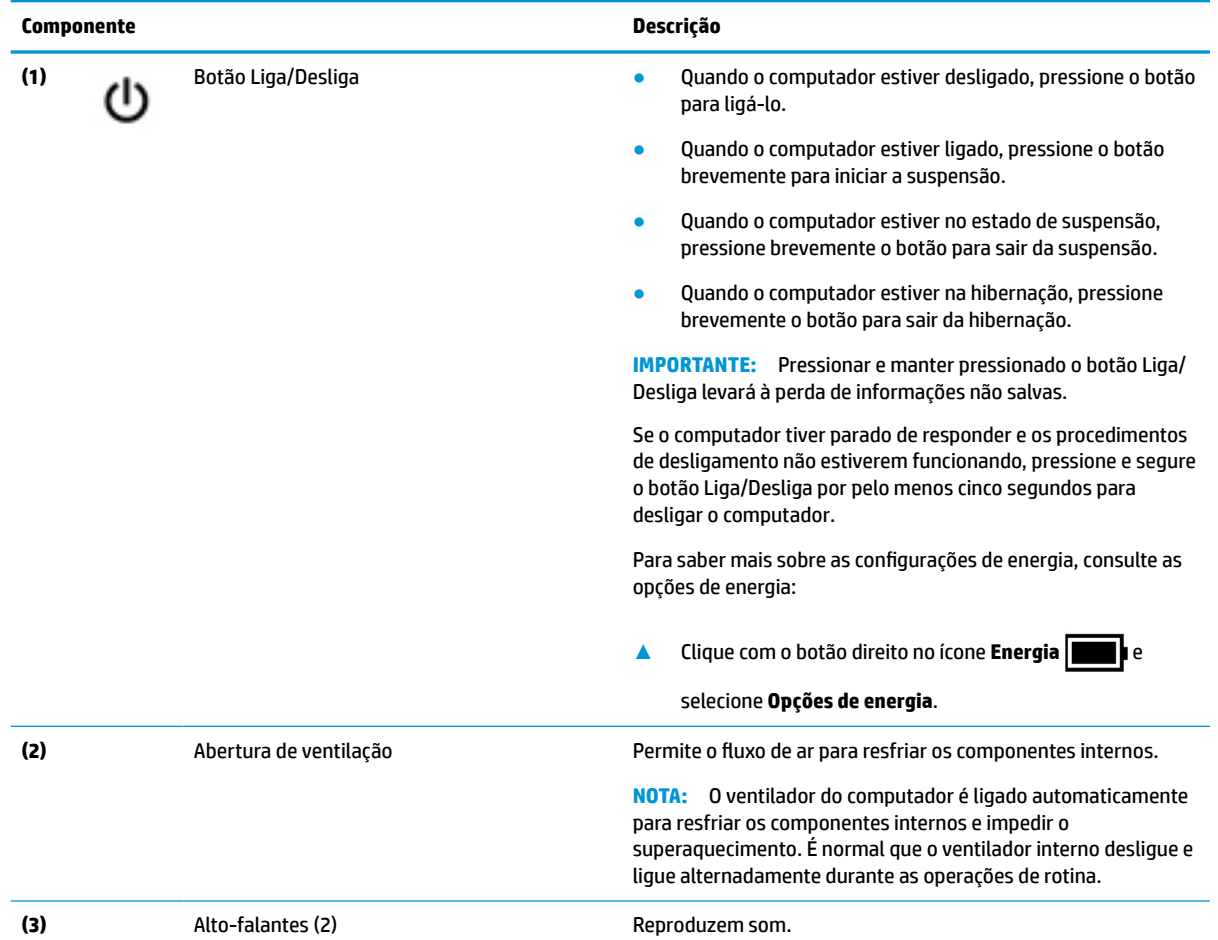

# <span id="page-21-0"></span>**Teclas especiais**

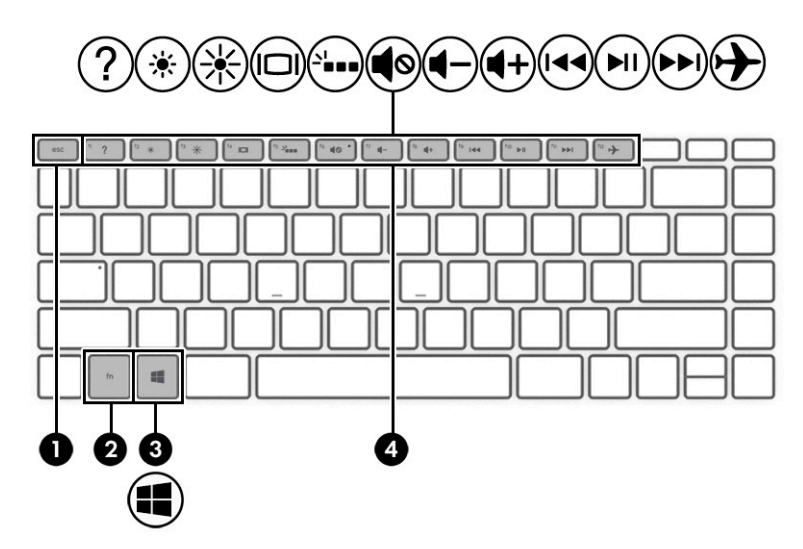

**Tabela 2-7 Teclas especiais e suas descrições**

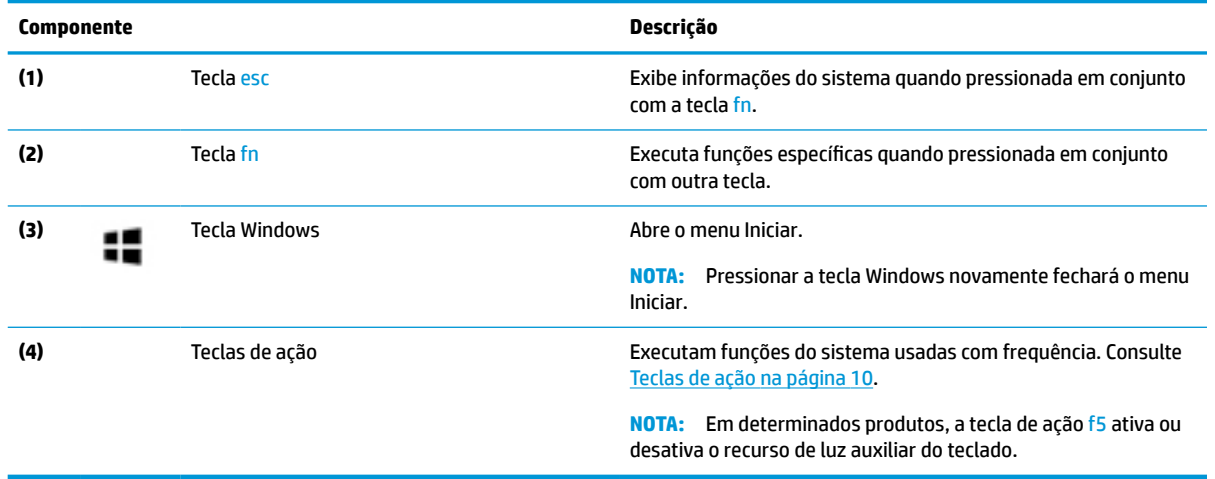

# **Teclas de ação**

As teclas de ação no seu computador desempenham funções específicas e variam de acordo com o computador. Para determinar quais teclas estão no seu computador, veja os ícones do seu teclado e identifique-os de acordo com as descrições nesta tabela.

**▲** Para usar uma tecla de ação, pressione e segure a tecla.

| <mark>Tabela 2-8</mark> Teclas de ação e suas descrições |  |  |  |  |
|----------------------------------------------------------|--|--|--|--|
|----------------------------------------------------------|--|--|--|--|

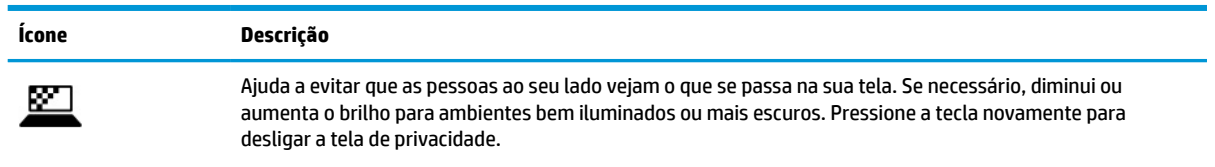

#### **Tabela 2-8 Teclas de ação e suas descrições (continuação)**

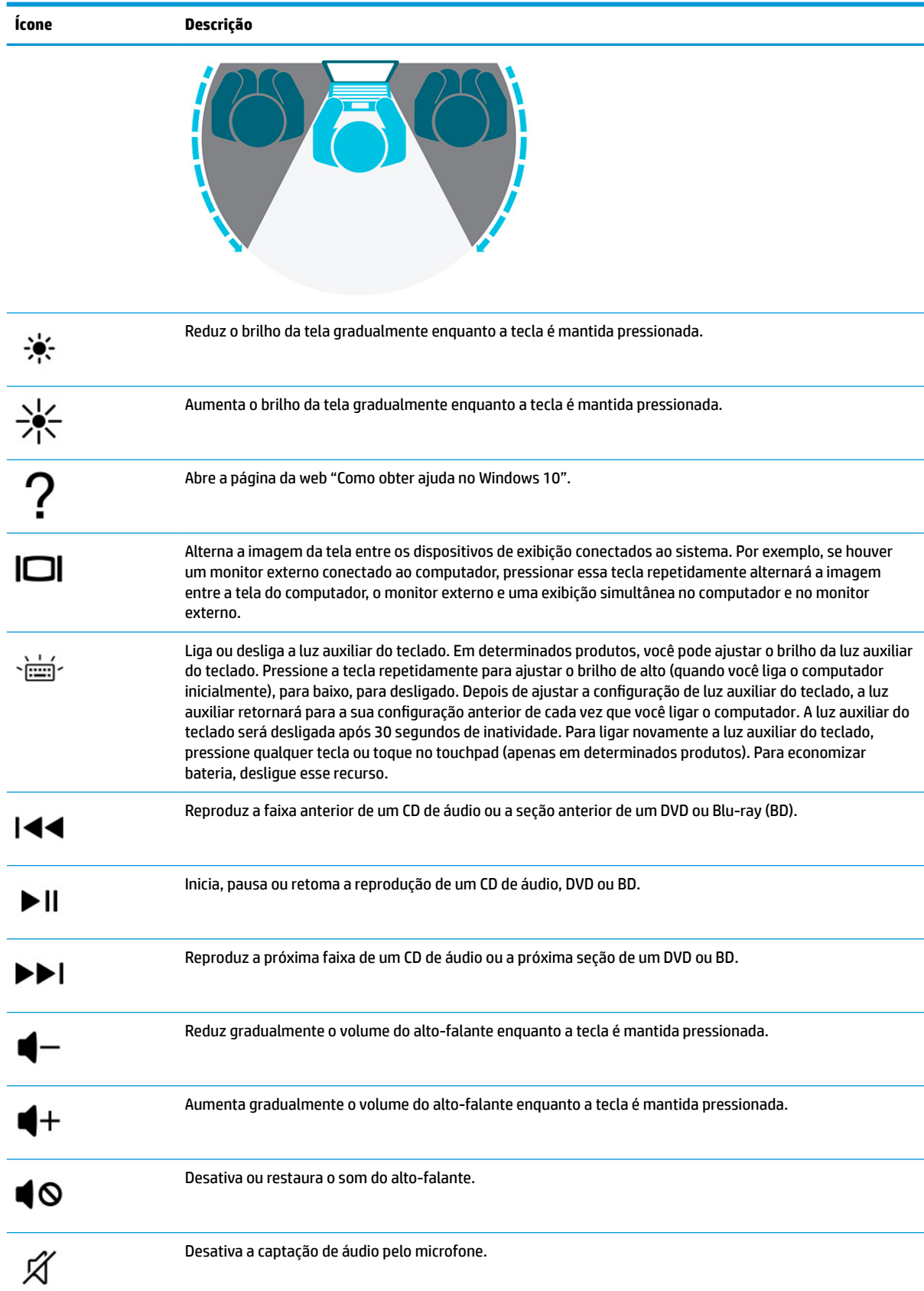

#### <span id="page-23-0"></span>**Tabela 2-8 Teclas de ação e suas descrições (continuação)**

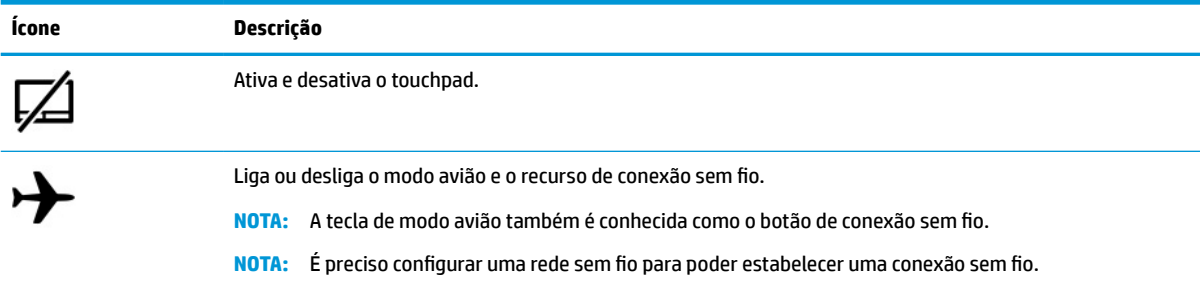

# **Parte inferior**

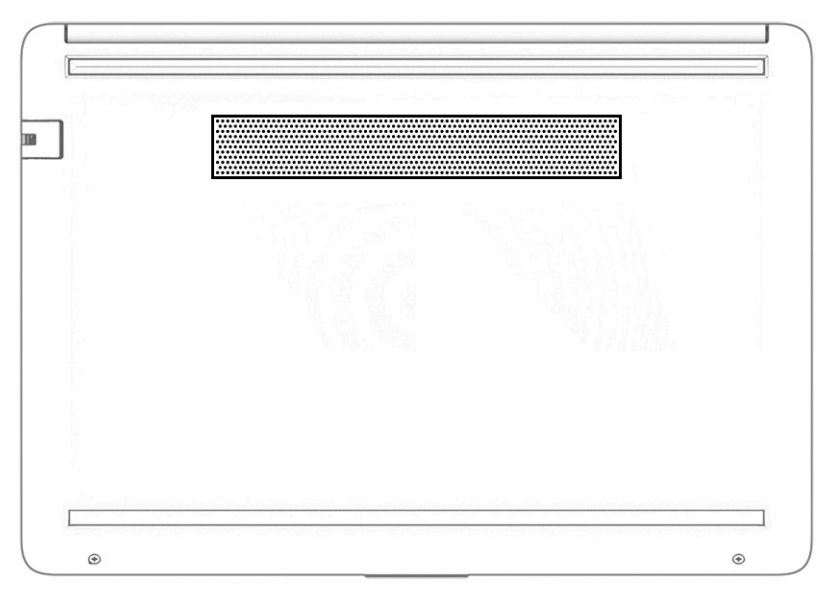

#### **Tabela 2-9 Componente da parte inferior e sua descrição**

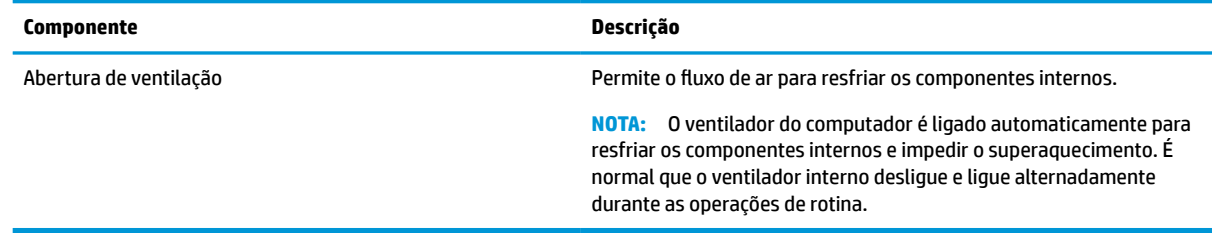

# **Etiquetas**

As etiquetas fixadas no computador fornecem informações que podem ser necessárias para a solução de problemas do sistema ou para levar o computador em uma viagem internacional. As etiquetas podem estar em papel ou impressas no produto.

**IMPORTANTE:** Verifique nos seguintes locais as etiquetas descritas nesta seção: parte inferior do computador, dentro do compartimento da bateria, sob a porta de manutenção, na parte traseira do monitor ou na parte inferior de um suporte para tablet.

● Etiqueta de manutenção—fornece informações importantes de identificação de seu computador. Ao entrar em contato com o suporte, provavelmente será solicitado o número de série, o número do produto ou o número do modelo. Localize essas informações antes de entrar em contato com o suporte.

Sua etiqueta de manutenção se parece com um dos seguintes exemplos. Consulte a ilustração que melhor represente a etiqueta de manutenção do seu computador.

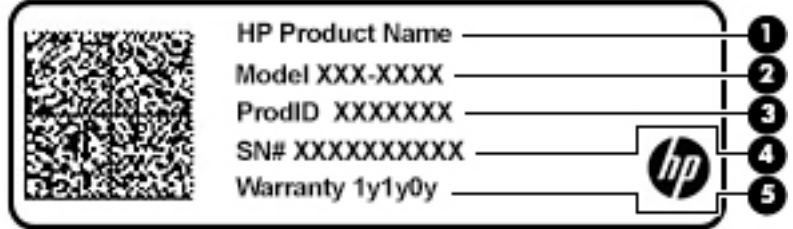

**Tabela 2-10 Componentes da etiqueta de manutenção**

| <b>Componente</b> |                     |  |
|-------------------|---------------------|--|
| (1)               | Nome do produto HP  |  |
| (2)               | Número do modelo    |  |
| (3)               | ID do Produto       |  |
| (4)               | Número de série     |  |
| (5)               | Período de garantia |  |

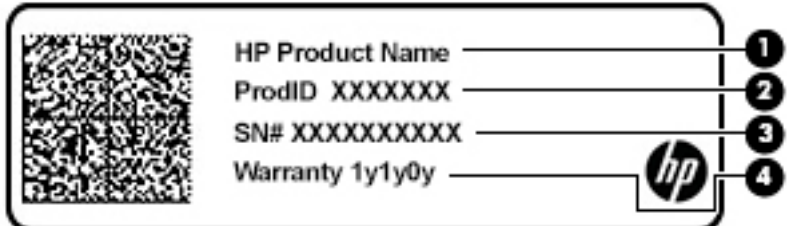

**Tabela 2-11 Componentes da etiqueta de manutenção**

#### **Componente**

- **(1)** Nome do produto HP
- **(2)** ID do Produto
- **(3)** Número de série
- **(4)** Período de garantia
- Etiqueta de regulamentação—fornece informações regulatórias sobre o computador.
- Etiqueta de certificação de dispositivo sem fio—fornece informações sobre dispositivos sem fio opcionais e as marcações aprovadas pelos países ou regiões nos quais os dispositivos foram aprovados para uso.

# <span id="page-25-0"></span>**3 Conexão a uma rede**

Seu computador pode viajar com você para qualquer lugar. Mas, mesmo na sua casa, você pode explorar o mundo e ter acesso a informações de milhões de sites, usando seu computador e uma conexão de rede com ou sem fio. Este capítulo ajudará você a se conectar a esse mundo.

# **Conexão a uma rede sem fio**

Seu computador pode vir equipado com um ou mais dos seguintes dispositivos sem fio:

- Dispositivo de WLAN—Conecta o computador a redes locais sem fio (geralmente chamadas de redes Wi-Fi, LANs sem fio ou WLANs) em escritórios corporativos, residências e locais públicos, como aeroportos, restaurantes, cafés, hotéis e universidades. Em uma WLAN, o dispositivo móvel sem fio do computador se comunica com um roteador sem fio ou um ponto de acesso sem fio.
- Módulo HP Mobile Broadband—Oferece conectividade sem fio através de uma rede de longa distância sem fio (WWAN), que cobre uma área muito mais ampla. As operadoras de rede móvel instalam estações-base (semelhantes a torres de telefonia celular) em grandes áreas, fornecendo cobertura eficiente em todos os estados, regiões ou mesmo países inteiros.
- Dispositivo Bluetooth®—Cria uma rede pessoal (PAN) para conexão com outros dispositivos com Bluetooth, como computadores, telefones, impressoras, headsets, alto-falantes e câmeras. Em uma PAN, cada dispositivo se comunica diretamente com os outros, e os dispositivos devem estar relativamente próximos—geralmente a 10 m (cerca de 33 pés) de distância um do outro.

### **Utilização dos controles de dispositivos sem fio**

É possível controlar os dispositivos sem fio em seu computador utilizando os seguintes recursos:

- Tecla de modo avião (também chamado de botão de conexão sem fio ou tecla de conexão sem fio) (chamada neste capítulo de tecla de modo avião)
- Controles do sistema operacional

#### **Tecla de modo avião**

O computador pode ter uma tecla de modo de avião, um ou mais dispositivos sem fio e uma ou duas luzes de conexão sem fio. Todos os dispositivos sem fio do seu computador vêm ativados de fábrica.

A luz de conexão sem fio indica o estado geral de energia de seus dispositivos sem fio, e não o estado de dispositivos individuais.

#### **Controles do sistema operacional**

A Central de Rede e Compartilhamento permite configurar uma conexão ou rede, conectar-se a uma rede e diagnosticar e reparar problemas de rede.

Para utilizar os controles do sistema operacional:

**▲** Na barra de tarefas, clique com o botão direito no ícone de status da rede e, em seguida, selecione **Abrir Configurações de Rede e Internet**.

 $-$  ou  $-$ 

**▲** Na barra de tarefas, selecione o ícone de status da rede e, em seguida, selecione **Configurações de Rede e Internet**.

### <span id="page-26-0"></span>**Conexão a uma WLAN**

**W** NOTA: Quando você estiver configurando o acesso à Internet em sua casa, será necessário estabelecer uma conta com um provedor de serviços de Internet (ISP). Para contratar um serviço de Internet e adquirir um modem, entre em contato com um ISP local. O ISP o ajudará a configurar o modem, instalar um cabo de rede para conectar seu roteador sem fio ao modem e testar o serviço de Internet.

Para se conectar a uma WLAN, siga estas instruções:

- **1.** Certifique-se de que a WLAN esteja ligada.
- **2.** Na barra de tarefas, selecione o ícone de status da rede e, em seguida, conecte-se a uma das redes disponíveis.

Se a WLAN tiver recursos de segurança, aparecerá um prompt pedindo um código de segurança. Digite o código e selecione **Avançar** para completar a conexão.

**WARE:** Se não houver WLANs listadas, talvez você esteja fora do alcance de um roteador ou ponto de acesso sem fio.

**MOTA:** Se a WLAN à qual deseja se conectar não estiver sendo exibida:

**1.** Na barra de tarefas, clique com o botão direito no ícone de status da rede e, em seguida, selecione **Abrir Configurações de Rede e Internet**.

 $-0U -$ 

Na barra de tarefas, selecione o ícone de status da rede e, em seguida, selecione **Configurações de Rede e Internet**.

- **2.** Na seção **Alterar suas configurações de rede**, selecione **Central de Rede e Compartilhamento**.
- **3.** Selecione **Configurar uma nova conexão ou rede**.

Uma lista de opções será exibida, permitindo que você pesquise manualmente uma rede e se conecte a ela ou crie uma nova conexão de rede.

**3.** Siga as instruções na tela para concluir a conexão.

Após estabelecer a conexão, clique com o botão direito no ícone de status da rede, no canto direito da barra de tarefas, para verificar o nome e o status da conexão.

**X NOTA:** O alcance funcional (a distância que os sinais sem fio percorrem) depende da implementação da WLAN, do fabricante do roteador e da interferência de outros dispositivos eletrônicos ou barreiras estruturais, como paredes e pisos.

## <span id="page-27-0"></span>**Utilização do HP Mobile Broadband (somente em determinados produtos)**

Seu computador com HP Mobile Broadband possui suporte integrado para serviço de banda larga móvel. Quando utilizado com a rede de uma operadora de serviço móvel, seu novo computador oferece liberdade para você acessar a Internet, enviar e-mails ou se conectar à sua rede corporativa sem a necessidade de pontos de acesso Wi-Fi.

Talvez você precise do número IMEI e/ou do número MEID do módulo HP Mobile Broadband para ativar o serviço de banda larga móvel. O número de série está impresso em uma etiqueta na parte inferior do computador, dentro do compartimento da bateria, debaixo da porta de manutenção ou na parte de trás do monitor.

 $-$  ou  $-$ 

- **1.** Na barra de tarefas, selecione o ícone de status de rede.
- **2.** Selecione **Configurações de Rede e Internet**.
- **3.** Na seção **Rede e Internet**, selecione **Celular** e, em seguida, selecione **Opções avançadas**.

Algumas operadoras de rede móvel exigem o uso de um cartão SIM (módulo de identificação de assinante). O cartão SIM contém informações básicas sobre você, como um número de identificação pessoal (PIN), além de informações sobre a rede. Alguns computadores vêm com um SIM pré-instalado. Se o cartão SIM não estiver pré-instalado, ele poderá estar incluído nos documentos sobre o HP Mobile Broadband fornecidos com o computador, ou a operadora de rede móvel poderá fornecê-lo separadamente do computador.

Para informações sobre o HP Mobile Broadband e sobre como ativar o serviço com a operadora de rede móvel de sua preferência, consulte as informações sobre o HP Mobile Broadband fornecidas com o computador.

### **Utilização do GPS (somente em determinados produtos)**

O seu computador pode vir equipado com um dispositivo de Sistema de Posicionamento Global (GPS). Os satélites GPS fornecem informações de localização, velocidade e direção aos sistemas equipados com GPS.

Para ativar o GPS, certifique-se de que a localização esteja ativada na configuração de Localização.

**▲** Digite local na caixa de pesquisa da barra de tarefas, selecione **Configurações de privacidade de local**  e, em seguida, selecione uma configuração.

### **Utilização de dispositivos sem fio Bluetooth (somente em determinados produtos)**

Um dispositivo Bluetooth oferece comunicação sem fio de curta distância, que substitui as conexões com fio que tradicionalmente ligam dispositivos eletrônicos, como os seguintes:

- Computadores (desktop, notebook)
- Telefones (celular, sem fio, smartphone)
- Dispositivos de imagem (impressora, câmera)
- Dispositivos de áudio (headset, alto-falantes)
- **Mouse**
- Teclado externo

#### <span id="page-28-0"></span>**Conexão de dispositivos Bluetooth**

Antes de utilizar um dispositivo Bluetooth, é necessário estabelecer uma conexão Bluetooth.

- **1.** Digite bluetooth na caixa de pesquisa da barra de tarefas e, em seguida, selecione **Bluetooth e outras configurações de dispositivos**.
- **2.** Ative o **Bluetooth**, se ele já não estiver ativado.
- **3.** Selecione **Adicionar Bluetooth ou outro dispositivo** e, em seguida, na caixa de diálogo **Adicionar um dispositivo**, selecione **Bluetooth**.
- **4.** Selecione seu dispositivo na lista e siga as instruções na tela.
- **W NOTA:** Se o dispositivo exigir verificação, será exibido um código de emparelhamento. No dispositivo que você está adicionando, siga as instruções na tela para verificar se o código corresponde ao código de emparelhamento. Para obter mais informações, consulte a documentação fornecida com o dispositivo.

**WARI:** Se o seu dispositivo não aparecer na lista, certifique-se de que o Bluetooth no dispositivo esteja ligado. Alguns dispositivos podem ter requisitos adicionais; consulte a documentação fornecida com o dispositivo.

# **Conexão a uma rede com fio—LAN (somente em determinados produtos)**

Utilize uma conexão LAN se quiser conectar o computador diretamente a um roteador na sua casa (em vez de trabalhar com uma conexão sem fio) ou a uma rede existente em seu escritório.

A conexão com uma LAN exige um cabo RJ-45 (rede) e um conector de rede ou um dispositivo de acoplamento opcional ou porta de expansão, no caso de não haver nenhum conector RJ-45 no computador.

Para conectar o cabo de rede, siga estas etapas:

- **1.** Conecte o cabo de rede ao conector de rede **(1)** no computador.
- **2.** Conecte a outra extremidade do cabo de rede à tomada de rede na parede **(2)** ou ao roteador.
- **NOTA:** Se o cabo de rede tiver um circuito de supressão de ruído **(3)**, que impede interferências de recepção de TV e rádio, oriente a extremidade do cabo com o circuito na direção do computador.

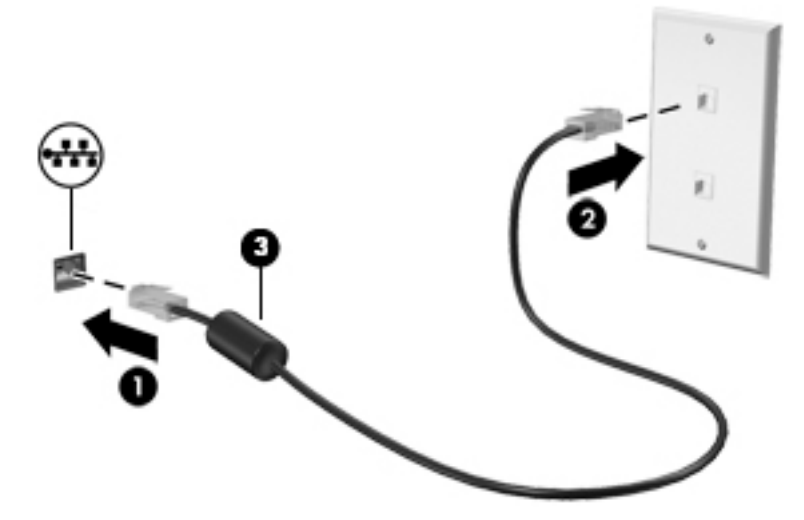

# <span id="page-29-0"></span>**4 Recursos de entretenimento**

Utilize seu computador HP como um hub de entretenimento para se socializar usando a câmera, ouvir e gerenciar músicas e fazer download e assistir a filmes. Para tornar seu computador um centro de entretenimento ainda melhor, conecte dispositivos externos, como um monitor, um projetor, uma TV ou altofalantes e fones de ouvido.

# **Utilização da câmera**

Seu computador tem uma ou mais câmeras que permitem a conexão com outras pessoas para trabalho ou lazer. As câmeras podem ser frontais, traseiras ou pop-ups. Para saber que tipo de câmera há em seu produto, consulte [Conhecendo o computador na página 3.](#page-14-0)

A maioria das câmeras permite conversas com vídeo e gravação de vídeos e imagens estáticas. Algumas também oferecem capacidade HD (alta definição), aplicativos de jogos ou software de reconhecimento facial, como o Windows Hello. Consulte [Proteção do computador e das informações na página 37](#page-48-0) para mais informações sobre como utilizar o Windows Hello.

Em determinados produtos, você também pode aumentar a privacidade da câmera, desligando-a. Por padrão, a câmera vem ligada. Para desligar a câmera, deslize o interruptor de privacidade de câmera na direção do ícone ao lado do interruptor. Para voltar a ligar a câmera, deslize o interruptor na direção oposta do ícone.

Para usar a câmera, digite câmera na caixa de pesquisa da barra de tarefas e, em seguida, selecione **Câmera**  na lista de aplicativos.

# **Utilização do áudio**

É possível baixar e ouvir música, transmitir conteúdo de áudio da web (incluindo rádio), gravar áudio ou juntar áudio e vídeo para criar material multimídia. Você também pode reproduzir CDs de música no computador (em determinados produtos) ou conectar uma unidade óptica externa para reproduzir CDs. Para melhorar sua experiência de áudio, conecte dispositivos de áudio externos opcionais, como alto-falantes ou fones de ouvido.

### **Conexão de alto-falantes**

Para conectar alto-falantes com fio ao computador, conecte-os a uma porta USB ou ao conector de saída de áudio (fone de ouvido)/entrada de áudio (microfone) do computador ou de uma estação de acoplamento.

Para conectar alto-falantes sem fio ao computador, siga as instruções do fabricante do dispositivo. Para conectar alto-falantes de alta definição ao computador, consulte [Configuração de áudio HDMI na página 21](#page-32-0). Antes de conectar os alto-falantes, diminua o volume.

## **Conexão de fones de ouvido**

**AVISO!** Para reduzir o risco de danos pessoais, diminua o volume antes de colocar os fones de ouvido, plugues de ouvido ou um headset. Para outras informações sobre segurança, consulte *Informações regulamentares, de segurança e ambientais*.

Para acessar este documento:

Digite Documentação HP na caixa de pesquisa da barra de tarefas e, em seguida, selecione **Documentação HP**.

<span id="page-30-0"></span>Você pode conectar fones de ouvido com fio ao conector combinado de saída de áudio (fone de ouvido)/ entrada de áudio (microfone) do seu computador.

Para conectar fones de ouvido sem fio ao computador, siga as instruções do fabricante do dispositivo.

### **Conexão de headsets**

**AVISO!** Para reduzir o risco de danos pessoais, diminua o volume antes de colocar os fones de ouvido, plugues de ouvido ou um headset. Para outras informações sobre segurança, consulte *Informações regulamentares, de segurança e ambientais*.

Para acessar este documento:

Digite Documentação HP na caixa de pesquisa da barra de tarefas e, em seguida, selecione **Documentação HP**.

Fones de ouvido combinados com um microfone são chamados de *headsets*. Você pode conectar headsets com fio ao conector de saída de áudio (fone de ouvido)/entrada de áudio (microfone) do computador.

Para conectar headsets sem fio ao computador, siga as instruções do fabricante do dispositivo.

### **Utilização das configurações de som**

Use as configurações de som para ajustar o volume do sistema, alterar sons do sistema ou gerenciar dispositivos de áudio.

Para visualizar ou alterar as configurações de som:

**▲** Digite painel de controle na caixa de pesquisa da barra de tarefas, selecione **Painel de Controle**, selecione **Hardware e Sons** e, em seguida, selecione **Som**.

Seu computador pode incluir um sistema de som aprimorado por Bang & Olufsen, B&O, ou outro fornecedor. Como resultado, o computador pode incluir recursos avançados de áudio que podem ser controlados por meio de um painel de controle de áudio específico para seu sistema de som.

Utilize o painel de controle de áudio para visualizar e controlar as configurações de áudio.

**▲** Digite painel de controle na caixa de pesquisa da barra de tarefas, selecione **Painel de controle**, selecione **Hardware e Sons** e, em seguida, selecione o painel de controle de áudio específico para seu sistema.

# **Utilização de vídeo**

Seu computador é um poderoso dispositivo de vídeo que permite assistir a streaming de vídeo dos seus sites favoritos e fazer download de vídeos e filmes para assistir no seu computador quando não estiver conectado a uma rede.

Para melhorar sua experiência de exibição, use uma das portas de vídeo do computador para conectar um monitor externo, um projetor ou uma TV.

**IMPORTANTE:** Assegure-se de que o dispositivo externo esteja conectado à porta certa no computador, por meio do cabo certo. Siga as instruções do fabricante do dispositivo.

Para informações sobre como usar os recursos USB Type-C, acesse<http://www.hp.com/support> e siga as instruções para localizar seu produto.

### <span id="page-31-0"></span>**Conexão de dispositivos de vídeo utilizando um cabo HDMI (somente determinados produtos)**

**NOTA:** Para conectar um dispositivo HDMI ao seu computador, é necessário conectar um cabo HDMI, adquirido separadamente.

Para ver a imagem da tela do computador em um monitor ou em uma TV de alta definição, conecte o dispositivo de alta definição de acordo com as seguintes instruções:

**1.** Conecte a extremidade do cabo HDMI na porta HDMI do computador.

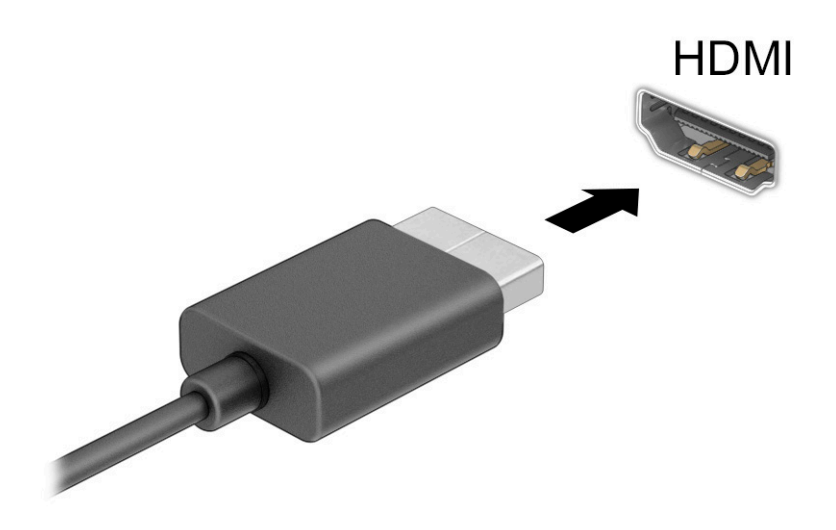

- **2.** Conecte a outra extremidade do cabo ao monitor ou à TV de alta definição.
- **3.** Pressione f4 para alternar entre quatro estados de exibição:
	- **Somente tela do computador:** exibe a imagem somente na tela do computador.
	- **Duplicar:** exibe a imagem da tela no computador e no dispositivo externo.
	- **Estender:** exibe a imagem da tela estendida, abrangendo o computador e o dispositivo externo.
	- Somente na segunda tela: exibe a imagem somente no dispositivo externo.

O estado de exibição muda cada vez que a tecla f4 é pressionada.

**NOTA:** Para obter os melhores resultados, principalmente se você escolher a opção **Estender**, aumente a resolução da tela do dispositivo externo, conforme as instruções a seguir. Selecione o botão **Iniciar**, selecione o ícone **Configurações (Condecal de Seguida**, selecione Sistema. Em Tela, selecione a resolução apropriada e, em seguida, selecione **Manter alterações**.

#### <span id="page-32-0"></span>**Configuração de áudio HDMI**

O HDMI é o único padrão de interface de vídeo compatível com vídeo e áudio de alta definição. Depois de conectar uma TV HDMI ao computador, você pode ativar o áudio HDMI seguindo estas etapas:

- **1.** Na extremidade direita da barra de tarefas, clique com o botão direito no ícone **Alto-falantes** da área de notificação e clique em **Dispositivos de reprodução**.
- **2.** Na guia **Reprodução**, selecione o nome do dispositivo de saída digital.
- **3.** Selecione **Definir padrão** e, em seguida, selecione **OK**.

Para devolver a transmissão de áudio aos alto-falantes do computador:

- **1.** Na extremidade direita da barra de tarefas, clique com o botão direito no ícone **Alto-falantes** da área de notificação e clique em **Dispositivos de reprodução**.
- **2.** Na guia **Reprodução**, selecione **Alto-falantes**.
- **3.** Selecione **Definir padrão** e, em seguida, selecione **OK**.

### **Detecção e conexão de monitores sem fio compatíveis com Miracast (somente determinados produtos)**

Para detectar e conectar monitores sem fio compatíveis com Miracast sem sair dos seus aplicativos atuais, siga as instruções abaixo.

Para abrir o Miracast:

**▲** Digite projetar na caixa de pesquisa da barra de tarefas e, em seguida, selecione **Projetar em uma segunda tela**. Clique em **Conectar a uma tela sem fio** e, em seguida, siga as instruções na tela.

# **Utilização de transferência de dados**

Seu computador é um dispositivo de entretenimento avançado, que permite que você transfira fotos, vídeos e filmes de seus dispositivos USB e visualize-os em seu computador.

Para melhorar sua experiência de exibição, use uma das portas USB Type-C do computador para conectar um dispositivo USB, como celulares, câmeras, monitores de atividade ou relógios inteligentes, e transferir os arquivos para o seu computador.

**IMPORTANTE:** Assegure-se de que o dispositivo externo esteja conectado à porta certa no computador, por meio do cabo certo. Siga as instruções do fabricante do dispositivo.

Para informações sobre como usar os recursos USB Type-C, acesse<http://www.hp.com/support> e siga as instruções para localizar seu produto.

### <span id="page-33-0"></span>**Conexão de dispositivos a uma porta USB Type-C (somente determinados produtos)**

- **NOTA:** Para conectar um dispositivo USB Type-C ao seu computador, é necessário conectar um cabo USB Type-C, adquirido separadamente.
	- **1.** Conecte a extremidade do cabo USB Type-C na porta USB Type-C do computador.

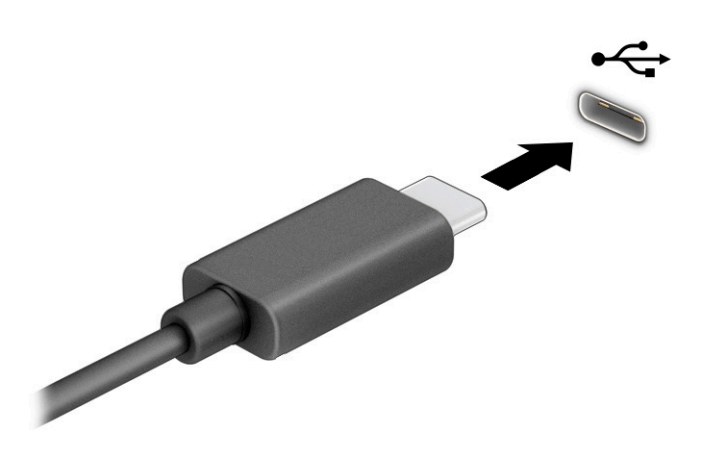

**2.** Conecte a outra extremidade do cabo ao dispositivo de vídeo.

# <span id="page-34-0"></span>**5 Navegação na tela**

De acordo com o modelo do computador, é possível navegar pela tela do computador utilizando um dos seguintes métodos:

- Utilizar gestos de toque diretamente na tela do computador.
- Utilizar gestos de toque no touchpad.
- Utilizar um teclado ou mouse opcional (adquiridos separadamente).
- Utilizar um teclado na tela.
- Utilizar um bastão apontador.

# **Uso de gestos no touchpad e na tela de toque**

O touchpad ajuda você a navegar pela tela do computador e controlar o cursos usando gestos de toque simples. Os botões esquerdo e direito do touchpad podem ser usados da forma como usaria os botões correspondentes de um mouse externo. Para navegar por uma tela de toque (somente determinados produtos), toque-a usando os gestos descritos neste capítulo.

Para personalizar os gestos e assistir a vídeos de como eles funcionam, digite painel de controle na caixa de pesquisa da barra de tarefas, selecione **Painel de controle** e, em seguida, selecione **Hardware e som**. Em **Dispositivos e Impressoras**, selecione **Mouse**.

Alguns produtos incluem um Precision TouchPad, que fornece funcionalidade de gestos aprimorada. Para determinar se você tem um Precision TouchPad e encontrar informações adicionais, selecione **Iniciar**, **Configurações**, **Dispositivos** e, em seguida, **touchpad**.

**W** NOTA: Salvo instrução contrária, os gestos de toque podem ser usados no touchpad e em uma tela de toque.

#### **Toque**

Mova o cursor sobre um item na tela e toque com um dedo na zona do touchpad ou tela de toque para selecioná-lo. Toque duas vezes em um item para abri-lo.

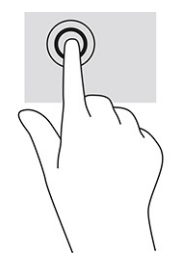

## <span id="page-35-0"></span>**Zoom por pinçamento com dois dedos**

Use o movimento de pinça com dois dedos para ampliar ou reduzir o tamanho da visualização de imagens e textos.

- Para diminuir o zoom, coloque dois dedos afastados na zona de touchpad ou na tela de toque e, em seguida, aproxime-os.
- Para aumentar o zoom, coloque dois dedos juntos na zona de touchpad ou na tela de toque e, em seguida, afaste-os.

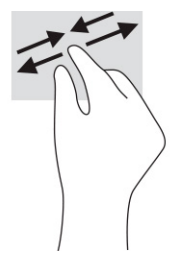

## **Deslize com dois dedos (touchpad e precision touchpad)**

Coloque dois dedos ligeiramente separados no touchpad e arraste-os para cima, para baixo ou para os lados, para mover para cima, para baixo ou para os lados em uma página ou imagem.

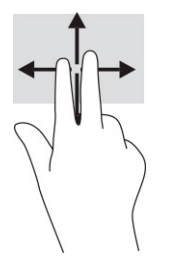

## **Toque com dois dedos (touchpad e precision touchpad)**

Toque com dois dedos na zona do touchpad para abrir o menu de opções do objeto selecionado.

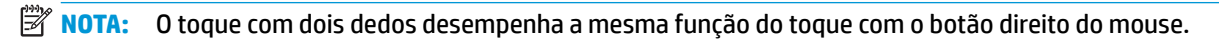

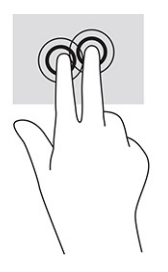
## <span id="page-36-0"></span>**Toque com quatro dedos (touchpad e precision touchpad)**

Por padrão, o toque com quatro dedos abre a Central de ações. Toque com quatro dedos na zona do touchpad para realizar o gesto.

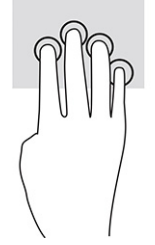

Para alterar a função desse gesto em um Precision TouchPad, selecione **Iniciar**, **Configurações**, **Dispositivos**  e, em seguida, **touchpad**. Em **Gestos com quatro dedos**, na caixa **Toques**, selecione uma configuração de gesto.

### **Deslize com três dedos (touchpad e precision touchpad)**

Por padrão, o deslize com três dedos alterna entre aplicativos abertos e a área de trabalho.

- Deslize 3 dedos na direção oposta a você para ver todas as janelas abertas.
- Deslize 3 dedos na sua direção para exibir a área de trabalho.
- Deslize 3 dedos para a esquerda ou para a direita para alternar entre janelas abertas.

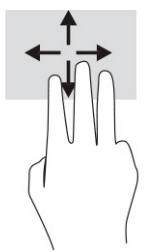

Para alterar a função desse gesto em um Precision TouchPad, selecione **Iniciar**, **Configurações**, **Dispositivos**  e, em seguida, **touchpad**. Em **Gestos com três dedos**, na caixa **Deslizes**, selecione uma configuração de gesto.

### **Deslize com um dedo (na tela de toque)**

Use o deslizamento com um dedo para fazer um movimento panorâmico e para rolar por listas e páginas ou para mover um objeto.

- Para rolar pela tela, deslize levemente um dedo na tela na direção desejada.
- Para mover um objeto, pressione e segure o dedo em um objeto e, em seguida, arraste o dedo para mover o objeto.

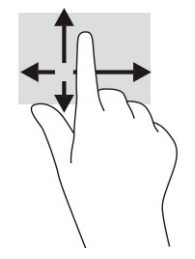

# **Utilizar teclado e mouse opcionais**

O teclado e o mouse opcionais permitem que você digite, selecione itens, role a tela e realize as mesmas funções dos gestos de toque. O teclado também permite usar as teclas de ação e de acesso rápido para executar funções específicas.

# **Utilizar o teclado na tela (apenas determinados produtos)**

- **1.** Para exibir o teclado na tela, toque no ícone do teclado na área de notificações, na extrema direita da barra de tarefas.
- **2.** Comece a digitar.
- **W** NOTA: Palavras sugeridas poderão ser exibidas acima do teclado virtual. Toque em uma palavra para selecioná-la.
- **WARE:** As teclas de ação e acesso rápido não são exibidas nem funcionam no teclado da tela.

# **6 Gerenciamento de energia**

Seu computador pode funcionar com energia da bateria ou com energia externa. Quando o computador estiver funcionando com energia da bateria e não existir uma fonte externa disponível para recarregá-la, é importante monitorar e economizar a carga da bateria.

Alguns dos recursos de gerenciamento de energia descritos neste guia podem não estar disponíveis no seu computador.

# **Utilização da suspensão e da hibernação**

**IMPORTANTE:** Existem várias vulnerabilidades bem conhecidas quando um computador está no estado de Suspensão. Para evitar que um usuário não autorizado acesse dados do seu computador, ou mesmo dados criptografados, a HP recomenda iniciar a hibernação em vez da suspensão a qualquer momento em que o computador estiver fora de sua posse física. Esta prática é importante sobretudo durante viagens com o computador.

**IMPORTANTE:** Para reduzir o risco de possível degradação de áudio e vídeo, perda da funcionalidade de reprodução de áudio ou vídeo ou perda de informações, não inicie a suspensão quando estiver lendo ou gravando em um disco ou cartão de mídia externo.

O Windows conta com dois modos de economia de energia, Suspensão e Hibernação.

- Suspensão—o estado de Suspensão é iniciado automaticamente após um período de inatividade. Seu trabalho é salvo na memória, permitindo retomar o trabalho rapidamente. Você também pode iniciar a Suspensão manualmente. Para obter mais informações, consulte Início e saída da suspensão na página 27.
- Hibernação—o estado de hibernação é iniciado automaticamente quando a bateria atinge um nível crítico ou o computador fica no estado de suspensão por um longo período de tempo. No estado de hibernação, o trabalho é salvo em um arquivo de hibernação e o computador é desligado. Você também pode iniciar a hibernação manualmente. Para obter mais informações, consulte [Início e saída do estado](#page-39-0) [de hibernação \(somente determinados produtos\) na página 28.](#page-39-0)

#### **Início e saída da suspensão**

É possível iniciar a Suspensão de uma das seguintes maneiras:

- Selecione o botão **Iniciar**, selecione o ícone **Liga/Desliga** e, em seguida, selecione **Suspender**.
- Feche a tela (somente determinados produtos).
- Pressione a tecla de acesso rápido de suspensão (somente determinados produtos); por exemplo, fn+f1 ou fn+f12.
- Pressione brevemente o botão Liga/Desliga (somente determinados produtos).

É possível sair da Suspensão de uma das seguintes maneiras:

- Pressione brevemente o botão Liga/Desliga.
- Se o computador estiver fechado, levante a tela (somente determinados produtos).
- <span id="page-39-0"></span>Pressione uma tecla no teclado (somente determinados produtos).
- Toque no touchpad (apenas em determinados produtos).

Quando o computador sai da Suspensão, seu trabalho volta a ser exibido na tela.

**X** NOTA: Se você definiu que uma senha seja solicitada para sair da Suspensão, será preciso informar sua senha do Windows antes que o trabalho volte a ser exibido na tela.

## **Início e saída do estado de hibernação (somente determinados produtos)**

Você pode ativar a Hibernação iniciada pelo usuário e alterar outras configurações de energia e tempos limites usando as Opções de Energia.

- **1.** Clique com o botão direito no ícone **Energia e selectione Opções de energia**.
- **2.** No painel esquerdo, selecione **Escolher a função dos botões de energia** (o texto pode variar de acordo com o produto).
- **3.** Dependendo do produto, você pode ativar a hibernação para alimentação por bateria ou alimentação externa em qualquer uma destas formas:
	- **Botão Liga/Desliga**—Em **Configurações para botões de energia e de suspensão e tampa** (o nome pode variar de acordo com o produto), selecione **Quando eu pressionar o botão para ligar/ desligar o computador** e, em seguida, selecione **Hibernar**.
	- **Botão de suspensão** (somente determinados produtos)—Em **Configurações para botões de energia e de suspensão e tampa** (o nome pode variar de acordo com o produto), selecione **Quando eu pressionar o botão para adormecer o computador** e, em seguida, selecione **Hibernar**.
	- **Tampa** (somente determinados produtos)—Em **Configurações para botões de energia e de suspensão e tampa** (o nome pode variar de acordo com o produto), selecione **Quando eu fechar a tampa** e, em seguida, selecione **Hibernar**.
	- **Menu Energia**—Selecione **Alterar definições não disponíveis atualmente** e, depois, em **Configurações de desligamento**, marque a caixa de seleção **Hibernar**.

O menu de energia pode ser acessado selecionando-se o botão **Iniciar**.

- **4.** Selecione **Salvar alterações**.
- **▲** Para iniciar a Hibernação, use o método que você ativou na etapa 3.
- **▲** Para sair da hibernação, pressione rapidamente o botão liga/desliga.

**X NOTA:** Se você definiu que uma senha seja solicitada para sair da Hibernação, será preciso informar sua senha do Windows antes que o trabalho volte a ser exibido na tela.

# **Desligar o computador**

**IMPORTANTE:** As informações não salvas são perdidas quando o computador é desligado. Certifique-se de salvar o seu trabalho antes de desligar o computador.

O comando de desligar fecha todos os programas abertos, incluindo o sistema operacional, e depois desliga a tela e o computador.

Desligue o computador quando ele não for ser usado e for ficar desconectado da alimentação externa por um longo período.

<span id="page-40-0"></span>O procedimento recomendado é usar o comando Desligar do Windows.

**X NOTA:** Se o computador estiver no estado de suspensão ou de hibernação, primeiro saia da suspensão ou da hibernação pressionando brevemente o botão Liga/Desliga.

- **1.** Salve o trabalho e feche todos os aplicativos abertos.
- **2.** Selecione o botão **Iniciar**, o ícone **Liga/Desliga** e **Desligar**.

Se o computador não estiver respondendo e não for possível utilizar os procedimentos anteriores de desligamento, tente os seguintes procedimentos de emergência na sequência fornecida:

- Pressione ctrl+alt+delete, selecione o ícone **Liga/Desliga** e selecione **Desligar**.
- Pressione e segure o botão Liga/Desliga por aproximadamente 10 segundos.
- Se o seu computador tiver uma bateria substituível pelo usuário (apenas em determinados produtos), desconecte o computador da alimentação externa e, em seguida, remova a bateria.

# **Uso do ícone de Energia e das opções de energia**

O ícone de Energia **encontra-se na barra de tarefas do Windows**. O ícone de Energia permite que você

acesse rapidamente as configurações de energia e visualize a carga restante na bateria.

- Para exibir a porcentagem de carga de bateria restante, posicione o cursor sobre o ícone de **Energia**  .
- Para usar as Opções de Energia, clique com o botão direito no ícone de **Energia e de Santa de Santa Constantin**

selecione **Opções de Energia**.

Ícones diferentes de Energia indicam se o computador está sendo executado com alimentação por bateria ou externa. Posicionar o cursor sobre o ícone exibe uma mensagem quando a bateria atinge um nível baixo ou crítico de energia.

# **Funcionar com energia da bateria**

**AVISO!** Para evitar possíveis problemas de segurança, só devem ser utilizadas as baterias fornecidas com o computador, baterias de substituição fornecidas pela HP ou baterias compatíveis adquiridas da HP.

Quando o computador tem uma bateria carregada instalada e não está conectado a uma fonte de alimentação externa, ele funciona com alimentação por bateria. Quando o computador está desligado e desconectado da alimentação externa, a bateria no computador se descarrega lentamente. O computador exibirá uma mensagem se a bateria atingir um nível baixo ou crítico de carga.

A duração da bateria de um computador varia conforme a configuração do gerenciamento de energia, os programas em execução no computador, o brilho da tela, os dispositivos externos conectados e outros fatores.

**W** NOTA: Determinados produtos de computador podem alternar entre controladores gráficos para aumentar a duração da bateria.

## <span id="page-41-0"></span>**Utilizar o HP Fast Charge (somente determinados produtos)**

O recurso HP Fast Charge permite que você carregue rapidamente a bateria do seu computador. O tempo de carga pode variar em ±10%. Quando a carga restante da bateria estiver entre zero e 50%, a bateria carregará 50% da capacidade total em, no máximo, 30 a 45 minutos, de acordo com o modelo de seu computador.

Para usar o HP Fast Charge, desligue o computador e, em seguida, conecte o adaptador de CA ao computador e à alimentação externa.

### **Exibição da carga da bateria**

Para exibir a porcentagem de carga de bateria restante, posicione o cursor sobre o ícone de **Energia . ...** 

### **Localização de informações sobre a bateria no HP Support Assistant (somente determinados produtos)**

Para acessar informações sobre a bateria:

**1.** Digite support na caixa de pesquisa da barra de tarefas e, em seguida, selecione o aplicativo **HP Support Assistant**.

 $-$  ou  $-$ 

Selecione o ícone de ponto de interrogação na barra de tarefas.

**2.** Selecione **Solução de problemas e correções** e, em seguida, na seção **Diagnósticos**, selecione **Teste de bateria da HP**. Se o HP Battery Check indicar que sua bateria deve ser substituída, entre em contato com o suporte.

O HP Support Assistant fornece as seguintes ferramentas e informações sobre a bateria:

- Teste de bateria da HP
- Informações sobre tipos de bateria, especificações, ciclos de vida e capacidade

#### **Economizar energia da bateria**

Para economizar energia da bateria e maximizar sua duração:

- Diminua o brilho da tela.
- Desligue os dispositivos sem fio quando não estiverem em uso.
- Desconecte dispositivos externos não utilizados que não estejam conectados a uma fonte de alimentação externa, como uma unidade de disco externa conectada a uma porta USB.
- Interrompa, desative ou remova quaisquer cartões de mídia externos que não estejam em uso.
- Antes de interromper o seu trabalho, inicie a suspensão ou desligue o computador.

#### **Identificação de níveis de bateria fraca**

Quando uma bateria que é a única fonte de alimentação disponível do computador atinge um nível baixo ou crítico, ocorre o seguinte:

● A luz da bateria (somente determinados produtos) indica um nível de bateria baixo ou crítico.

 $-$  ou  $-$ 

- <span id="page-42-0"></span>O ícone de Energia **musical de la contra uma notificação de nível de bateria baixo ou crítico.**
- **MOTA:** Para obter mais informações sobre o ícone de Energia, consulte [Uso do ícone de Energia e das](#page-40-0) [opções de energia na página 29](#page-40-0).

O computador tomará as seguintes medidas caso o nível da bateria torne-se crítico:

- Se a hibernação estiver desativada e o computador estiver ligado ou no estado de suspensão, ele ficará brevemente no estado de suspensão e, em seguida, será desligado, perdendo qualquer informação que não tenha sido salva.
- Se a hibernação estiver ativada e o computador estiver ligado ou no estado de suspensão, ele iniciará a hibernação.

### **Resolver um nível de bateria fraca**

#### **Resolver um nível de bateria fraca quando há uma fonte de alimentação externa disponível**

Conecte um dos seguintes ao computador e a uma tomada externa:

- Adaptador de CA
- Dispositivo de acoplamento ou produto de expansão opcional
- Adaptador de alimentação opcional adquirido da HP como acessório

#### **Resolver um nível de bateria fraca quando não há uma fonte de alimentação disponível**

Salve o trabalho e desligue o computador.

#### **Solução de bateria fraca quando o computador não sai da Hibernação**

- **1.** Conecte o adaptador de CA ao computador e a uma tomada externa.
- **2.** Saia do estado de hibernação pressionando o botão Liga/Desliga.

#### **Bateria lacrada de fábrica**

Para monitorar o status da bateria ou caso ela não esteja mais retendo a carga, execute o Teste de bateria da HP disponível no aplicativo HP Support Assistant (somente determinados produtos).

**1.** Digite support na caixa de pesquisa da barra de tarefas e, em seguida, selecione o aplicativo **HP Support Assistant**.

 $-$  ou  $-$ 

Selecione o ícone de ponto de interrogação na barra de tarefas.

**2.** Selecione **Solução de problemas e correções** e, em seguida, na seção **Diagnósticos**, selecione **Teste de bateria da HP**. Se o HP Battery Check indicar que sua bateria deve ser substituída, entre em contato com o suporte.

A(s) bateria(s) neste produto não pode(m) ser facilmente substituída(s) pelos usuários. Remover ou substituir a bateria poderá afetar a cobertura de sua garantia. Se a bateria não estiver mais retendo a carga, entre em contato com o suporte.

# <span id="page-43-0"></span>**Funcionamento com alimentação externa**

Para mais informações sobre como conectar o computador à alimentação externa, consulte o pôster *Instruções de Instalação* incluso na caixa do computador.

O computador não utiliza a energia da bateria quando está conectado a uma fonte de alimentação externa com um adaptador de CA aprovado ou um dispositivo de acoplamento ou produto de expansão opcional.

**AVISO!** Para reduzir potenciais riscos à segurança, use apenas o adaptador de CA fornecido com o computador, um adaptador de CA de reposição fornecido pela HP ou um adaptador de CA compatível adquirido da HP.

**AVISO!** Não carregue a bateria do computador quando estiver a bordo de uma aeronave.

Conecte o computador a uma fonte de alimentação externa em qualquer uma das seguintes condições:

- Ao carregar ou calibrar uma bateria
- Ao instalar ou atualizar o software do sistema
- Ao atualizar o BIOS do sistema
- Ao gravar informações em um disco (somente em determinados modelos)
- Ao executar o Desfragmentador de disco em computadores com unidades de disco rígido internas.
- Ao executar um backup ou uma recuperação

Ao conectar o computador a uma fonte de alimentação externa:

- A bateria começa a ser carregada.
- O ícone de Energia **muda de aparência.**

Ao desconectar a alimentação externa:

- O computador passa a usar a alimentação da bateria.
- O ícone de Energia **muda de aparência.**

# <span id="page-44-0"></span>**7 Manutenção do computador**

Realizar manutenção regular mantém o computador em condições ideais. Este capítulo explica como usar ferramentas tais como o Desfragmentador de disco e a Limpeza de disco. Ele também inclui as instruções para atualizar programas e drivers, para limpar o computador e dicas para viajar com o computador (ou transportá-lo).

# **Aprimoramento do desempenho**

É possível melhorar o desempenho do seu computador, executando tarefas regulares de manutenção e ferramentas como o Desfragmentador de Disco e a Limpeza de Disco.

### **Utilização do Desfragmentador de Disco**

A HP recomenda a utilização do Desfragmentador de Disco para desfragmentar sua unidade de disco rígido pelo menos uma vez ao mês.

**X** NOTA: Não é necessário executar o Desfragmentador de Disco em unidades SSD.

Para executar o Desfragmentador de Disco:

- **1.** Conecte o computador à alimentação de CA.
- **2.** Digite desfragmentar na caixa de pesquisa da barra de tarefas e, em seguida, selecione **Desfragmentar e Otimizar as Unidades**.
- **3.** Siga as instruções na tela.

Para obter informações adicionais, acesse a Ajuda do software Desfragmentador de Disco.

### **Utilização da Limpeza de Disco**

Use a Limpeza de Disco para procurar arquivos desnecessários no disco rígido que podem ser removidos com segurança para liberar espaço em disco e ajudar o computador a funcionar com mais eficiência.

Para executar a Limpeza de Disco:

- **1.** Digite disco na caixa de pesquisa da barra de tarefas e, em seguida, selecione **Limpeza de Disco**.
- **2.** Siga as instruções apresentadas na tela.

### **Utilização do HP 3D DriveGuard (somente em determinados modelos)**

O HP 3D DriveGuard protege uma unidade de disco rígido estacionando-a e interrompendo as solicitações de dados em qualquer das seguintes condições:

- O computador sofre uma queda.
- O computador é transportado com a tela fechada quando está sendo executado com alimentação por bateria.

Em um curto período após um desses eventos, o HP 3D DriveGuard faz a operação da unidade de disco rígido voltar ao normal.

- <span id="page-45-0"></span>**X** NOTA: Apenas unidades de disco rígido internas são protegidas pelo HP 3D DriveGuard. Uma unidade de disco rígido instalada em um dispositivo de acoplamento opcional ou conectada a uma porta USB não é protegida pelo HP 3D DriveGuard.
- **NOTA:** Uma vez que as unidades SSD (Solid State Drive) não possuem partes móveis, elas não precisam do HP 3D DriveGuard.

#### **Identificação do status do HP 3D DriveGuard**

A luz da unidade de disco rígido no computador muda de cor para indicar que a unidade no compartimento de unidade de disco principal e/ou a unidade no compartimento de unidade de disco secundária (somente em determinados produtos) estão estacionadas.

# **Atualização de programas e drivers**

A HP recomenda que você atualize seus programas e drivers regularmente. As atualizações podem solucionar problemas e oferecer novos recursos e opções para seu computador. Por exemplo, componentes gráficos antigos podem não funcionar corretamente com os softwares de jogos mais recentes. Sem o driver mais recente, você não consegue aproveitar ao máximo o seu equipamento.

Para atualizar programas e drivers, escolha um dos métodos abaixo:

- Como atualizar usando o Windows 10 na página 34
- Como atualizar usando o Windows 10 S na página 34

#### **Como atualizar usando o Windows 10**

Para atualizar programas e drivers:

**1.** Digite support na caixa de pesquisa da barra de tarefas e, em seguida, selecione o aplicativo **HP Support Assistant**.

 $=$  0u  $=$ 

Selecione o ícone de ponto de interrogação na barra de tarefas.

- **2.** Selecione **Meu notebook**, selecione a guia **Atualizações** e, em seguida, selecione **Verificar atualizações e mensagens**.
- **3.** Siga as instruções na tela.

### **Como atualizar usando o Windows 10 S**

Para atualizar programas:

- **1.** Selecione **Iniciar** e, em seguida, **Microsoft Store**.
- **2.** Selecione a imagem do perfil de sua conta ao lado da caixa de pesquisa e, em seguida, selecione **Downloads e atualizações**.
- **3.** Na página **Downloads e atualizações**, selecione as atualizações e siga as instruções na tela.

Para atualizar drivers:

- **1.** Digite configurações do windows update na caixa de pesquisa da barra de tarefas e, em seguida, selecione **Configurações do Windows Update**.
- **2.** Selecione **Verificar atualizações**.

**W** NOTA: Se o Windows não encontrar um novo driver, acesse o site da web do fabricante do dispositivo e siga as instruções.

# <span id="page-46-0"></span>**Limpeza do computador**

Use os produtos a seguir para limpar com segurança o seu computador:

- Fluido para limpeza de vidros sem álcool
- Solução de água e sabonete neutro
- Pano de microfibras ou poliéster seco (pano sem eletricidade estática nem óleo)
- Panos sem eletricidade estática

**IMPORTANTE:** Evite solventes de limpeza fortes ou lenços germicidas que podem danificar permanentemente o seu computador. Se você não tiver certeza de que um produto de limpeza é seguro para o seu computador, verifique o conteúdo do produto para se certificar de que ingredientes como o álcool, acetona, cloreto de amônio, cloreto de metileno, peróxido de hidrogênio, naftalina e hidrocarbonetos não estejam incluídos no produto.

Materiais fibrosos, como toalhas de papel, podem arranhar o computador. Com o tempo, partículas de sujeira e agentes de limpeza podem ficar presos nos arranhões.

### **Procedimentos de limpeza**

Siga os procedimentos desta seção para limpar com segurança seu computador.

- **AVISO!** Para evitar choque elétrico ou danos aos componentes, não tente limpar o computador quando ele estiver ligado.
	- **1.** Desligue o computador.
	- **2.** Desconecte a alimentação de CA.
	- **3.** Desconecte todos os dispositivos externos com alimentação própria.
- **IMPORTANTE:** To prevent damage to internal components, do not spray cleaning agents or liquids directly on any computer surface. Liquids dripped on the surface can permanently damage internal components.

#### **Limpeza da tela**

Limpe delicadamente a tela usando um pano macio e sem fiapos, umedecido com um limpador de vidro sem álcool. Certifique-se de que a tela esteja seca antes de fechar o computador.

#### **Limpeza das laterais ou da tampa**

Para limpar as laterais ou a tampa, use um pano de microfibra ou poliéster macio umedecido com uma das soluções de limpeza listadas anteriormente ou use um lenço descartável aceitável.

**X NOTA:** Ao limpar a parte superior do computador, faça um movimento circular para ajudar a remover sujeiras e resíduos.

#### **Limpeza do touchpad, teclado ou mouse (somente em determinados produtos)**

**AVISO!** Para reduzir o risco de choque elétrico ou danos aos componentes internos, não use aspirador de pó para limpar o teclado. Um aspirador pode depositar resíduos domésticos na superfície do teclado.

**IMPORTANTE:** To prevent damage to internal components, do not allow liquids to drip between the keys.

- Para limpar o touchpad, o teclado e o mouse, use um pano de microfibras ou poliéster macio umedecido com uma das soluções de limpeza listadas acima.
- Para evitar que as teclas fiquem colando e para remover poeira, fiapos e partículas do teclado, use uma lata de ar comprimido com um canudo de extensão.

# **Viagem ou transporte do seu computador**

Se tiver que viajar com o computador ou transportá-lo, siga estas dicas para manter seu equipamento protegido.

- Para preparar o computador para viagem ou transporte:
	- Faça backup das suas informações em uma unidade externa.
	- Remova todos os discos e todos os cartões de mídia externos, como cartões de memória.
	- Desligue e, em seguida, desconecte todos os dispositivos externos.
	- Desligue o computador.
- Faça um backup de suas informações. Mantenha a cópia de backup separada do computador.
- Ao utilizar transporte aéreo, leve o computador como bagagem de mão; não o despache com o restante de sua bagagem.
- **IMPORTANTE:** Avoid exposing a drive to magnetic fields. Security devices with magnetic fields include airport walk-through devices and security wands. Airport conveyer belts and similar security devices that check carry-on baggage use X-rays instead of magnetism and do not damage drives.
- Se quiser usar o computador durante o voo, preste atenção ao comunicado antes da decolagem, que informa quando você poderá usar o computador. A permissão para uso do computador durante o voo só pode ser concedida pela empresa aérea.
- Se for despachar o computador ou uma unidade, use uma embalagem de proteção adequada e cole uma etiqueta com a inscrição "FRÁGIL".
- O uso de dispositivos sem fio pode ser restrito em alguns ambientes. Tais restrições podem ser aplicáveis a bordo de aviões, em hospitais, próximo a explosivos e em locais perigosos. Se não estiver seguro quanto à política aplicável ao uso de um dispositivo sem fio no seu computador, peça autorização antes de ligá-lo.
- Se a viagem for internacional, siga estas sugestões:
	- Verifique os regulamentos alfandegários de uso do computador de todos os países ou regiões do seu itinerário.
	- Verifique os requisitos de cabo de alimentação e adaptador para cada um dos locais nos quais planeja utilizar o computador. As configurações de tensão, frequência e tomada variam.

**AVISO!** Para reduzir o risco de choque elétrico, incêndio ou danos ao equipamento, não tente ligar o computador com um kit de conversão de voltagem vendido para equipamentos elétricos.

# **8 Proteção do computador e das informações**

A segurança do computador é essencial para a proteção da confidencialidade, integridade e disponibilidade de suas informações. As soluções de segurança padrão fornecidas pelo sistema operacional Windows, por aplicativos HP, pelo Utilitário de Configuração (BIOS) e por outros softwares de terceiros podem ajudar a proteger seu computador de vários riscos, como vírus, worms e outros tipos de códigos maliciosos.

**NOTA:** Alguns dos recursos de segurança relacionados neste capítulo podem não estar disponíveis em seu computador.

# **Utilização de senhas**

Uma senha é um grupo de caracteres que você escolhe para proteger as informações de seu computador e transações on-line. É possível definir vários tipos de senhas. Por exemplo, quando você configura seu computador pela primeira vez, o sistema solicita que você defina uma senha de usuário para proteger o computador. Senhas adicionais podem ser definidas no Windows ou no Utilitário de Configuração da HP (BIOS), que vem pré-instalado no computador.

Pode ser prático usar a mesma senha para um recurso do utilitário de configuração (BIOS) e para um recurso de segurança do Windows.

Para criar e salvar senhas, siga estas dicas:

- Para reduzir o risco de ficar impedido de usar o computador, anote todas as senhas e quarde-as em um local seguro, longe do computador. Não guarde senhas em um arquivo no computador.
- Ao criar senhas, siga os requisitos definidos pelo programa.
- Altere suas senhas pelo menos a cada três meses.
- Uma senha ideal é longa e possui letras, pontuação, símbolos e números.
- Antes de enviar seu computador para manutenção, faça backup de seus arquivos, exclua arquivos confidenciais e remova todas as configurações de senha.

Para mais informações sobre senhas do Windows, tais como senhas de proteção de tela:

**▲** Digite support na caixa de pesquisa da barra de tarefas e selecione o aplicativo **HP Support Assistant**.

 $-$  ou  $-$ 

Selecione o ícone de ponto de interrogação na barra de tarefas.

#### **Definição de senhas no Windows**

#### **Tabela 8-1 Tipos de senhas do Windows e suas funções**

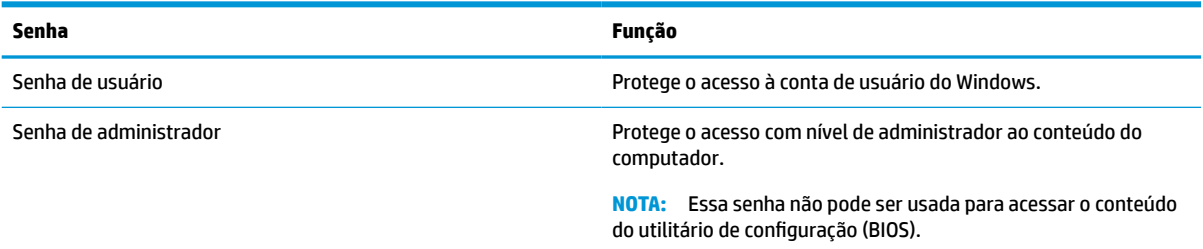

## **Definição de senhas no Utilitário de configuração (BIOS)**

**Tabela 8-2 Tipos de senhas do BIOS e suas funções**

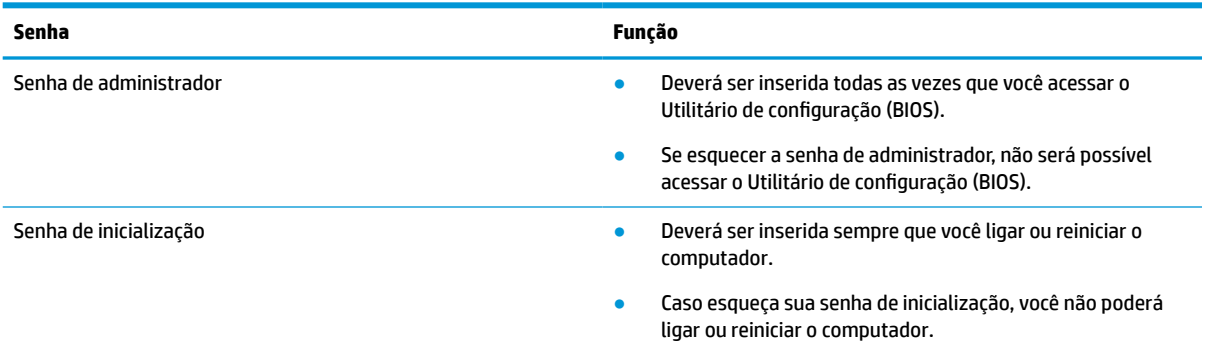

Para definir, alterar ou excluir uma senha de administrador ou de inicialização no Utilitário de configuração (BIOS):

**IMPORTANTE:** Tenha extremo cuidado ao fazer alterações no Utilitário de configuração (BIOS). Erros podem impedir o computador de funcionar corretamente.

- **1.** Inicie o Utilitário de configuração (BIOS):
	- Computadores ou tablets com teclados:
		- **▲** Ligue ou reinicie o computador, pressione esc rapidamente e, em seguida, pressione f10.
	- Tablets sem teclados:
		- **1.** Ligue ou reinicie o tablet e rapidamente mantenha pressionado o botão de aumentar volume.
			- ou -

Ligue ou reinicie o tablet e rapidamente mantenha pressionado o botão de diminuir volume.

- ou -

Ligue ou reinicie o tablet e rapidamente mantenha pressionado o botão Windows.

- **2.** Toque em **f10**.
- **2.** Selecione **Security** (Segurança) e siga as instruções na tela.

Para salvar suas alterações, selecione **Exit** (Sair), selecione **Save Changes and Exit** (Salvar Alterações e Sair) e, em seguida, selecione **Yes** (Sim).

**MOTA:** Se você estiver usando as teclas de seta para destacar sua escolha, pressione enter.

Suas alterações entrarão em vigor após o computador ser reiniciado.

## **Utilização do Windows Hello (somente em determinados produtos)**

Em produtos equipados com uma câmera infravermelha ou um leitor de impressão digital, você pode usar o Windows Hello para fazer login deslizando o dedo ou olhando para a câmera.

Configuração do Windows Hello:

- **1.** Selecione o botão **Iniciar**, selecione o ícone **Configurações**, selecione **Contas** e, em seguida, selecione **Opções de login**.
- **2.** Para adicionar uma senha, selecione **Adicionar**.
- **3.** Selecione **Iniciar** e, em seguida, siga as instruções na tela registrar sua impressão digital ou ID de rosto e configure um PIN.
- **IMPORTANTE:** Para evitar problemas de login usando impressão digital, certifique-se de fazer a leitura de todos os lados do seu dedo quando registrar sua impressão digital no leitor de impressão digital.
- **EX NOTA:** O PIN não possui limite de extensão. A configuração-padrão é apenas para números. Para incluir caracteres especiais ou alfabéticos, marque a caixa de seleção **include letters and symbols**  (incluir letras e símbolos).

## **Utilização de software de segurança de Internet**

Quando você usa seu computador para acessar e-mail, uma rede ou a Internet, você expõe potencialmente seu computador a vírus, spyware e outras ameaças on-line. Para ajudar a proteger seu computador, um software de segurança de Internet que inclui recursos de antivírus e firewall pode ter vindo pré-instalado em seu computador como oferta de teste. Para oferecer proteção contínua contra os vírus descobertos mais recentemente e outros riscos de segurança, é necessário manter o software de segurança atualizado. É altamente recomendável que você adquira o software de segurança que veio como teste ou compre um de sua escolha para proteger totalmente o seu computador.

#### **Utilização de software antivírus**

Os vírus de computador podem desativar programas, utilitários ou o sistema operacional, ou fazer com que funcionem de forma anormal. O software antivírus pode detectar a maioria dos vírus, destruí-los e, em grande parte dos casos, reparar o dano causado.

Para fornecer proteção contínua contra vírus recentemente descobertos, o software antivírus deve estar atualizado.

Um programa antivírus pode vir pré-instalado em seu computador. É altamente recomendável que você utilize o antivírus da sua escolha para proteger totalmente o seu computador.

Para mais informações sobre vírus de computador, digite support na caixa de pesquisa da barra de tarefas e selecione o aplicativo **HP Support Assistant**.

 $-$  ou  $-$ 

Selecione o ícone de ponto de interrogação na barra de tarefas.

#### **Utilização de software de firewall**

Firewalls são projetados para evitar acessos não autorizados ao seu sistema ou sua rede. Um firewall pode ser um software instalado no seu computador e/ou rede, ou pode ser uma combinação de hardware e software.

Há dois tipos de firewalls a considerar:

- Firewall baseado em host: software que protege apenas o computador no qual está instalado.
- Firewall baseado em rede: instalado entre o modem DSL ou a cabo e sua rede doméstica para proteger todos os computadores da rede.

<span id="page-51-0"></span>Quando um firewall está instalado em um sistema, todos os dados enviados para e a partir do sistema são monitorados e comparados de acordo com uma série de critérios de segurança definidos pelo usuário. Quaisquer dados que não se encaixem nesses critérios são bloqueados.

# **Instalação de atualizações de software**

Softwares da HP, o Windows e softwares de terceiros instalados em seu computador devem ser atualizados regularmente para corrigir problemas de segurança e aprimorar seu desempenho.

**IMPORTANTE:** A Microsoft envia alertas sobre atualizações do Windows, que podem incluir atualizações de segurança. Para proteger o computador contra falhas de segurança e vírus de computador, instale todas as atualizações da Microsoft assim que receber um alerta.

Você pode instalar essas atualizações automaticamente.

Para visualizar ou alterar configurações:

- **1.** Selecione o botão **Iniciar**, selecione **Configurações** e **Atualização e Segurança**.
- **2.** Selecione **Windows Update** e siga as instruções na tela.
- **3.** Para programar um horário para instalação de atualizações, selecione **Opções avançadas** e, em seguida, siga as instruções na tela.

# **Utilização do HP Device as a Service (somente em determinados produtos)**

HP DaaS é uma solução de TI baseada em nuvem que permite que as empresas gerenciem e protejam seus ativos de forma eficiente. HP DaaS ajuda a proteger dispositivos contra malwares e outros ataques, também monitora a integridade do dispositivo e permite que você reduza o tempo gasto para resolver problemas de segurança e do dispositivo. Você pode baixar e instalar rapidamente o software, que é altamente econômico em comparação com as soluções internas tradicionais. Para mais informações, acesse [https://www.hptouchpointmanager.com/.](https://www.hptouchpointmanager.com/)

# **Proteção da sua rede sem fio**

Ao configurar uma WLAN ou acessar uma WLAN existente, ative sempre os recursos de segurança para proteger sua rede contra acesso não autorizado. WLANs em áreas públicas (hotspots), como cafeterias e aeroportos, podem não oferecer segurança alguma.

# **Backup de informações e aplicativos de software**

Faça backup regularmente de suas informações e aplicativos de software para protegê-los contra perda ou danos permanentes devido a ataques de vírus ou falhas de software ou hardware.

# **Utilização de um cabo de segurança opcional (somente em determinados produtos)**

Um cabo de segurança (adquirido separadamente) é projetado para agir como um impedimento, mas pode não evitar que um computador seja mal utilizado ou roubado. Para conectar um cabo de segurança ao computador, siga as instruções do fabricante do dispositivo.

# <span id="page-52-0"></span>**9 Uso do Setup Utility (BIOS)**

O Setup Utility, ou BIOS (Basic Input/Output System, sistema básico de entrada/saída), controla a comunicação entre todos os dispositivos de entrada e saída do sistema (como discos rígidos, tela, teclado, mouse e impressora). O Setup Utility (BIOS) inclui configurações para os tipos de dispositivos instalados, a sequência de inicialização do computador e a quantidade de memória do sistema e estendida.

**X NOTA:** Para iniciar o Utilitário de Configuração em computadores conversíveis, seu computador deve estar no modo notebook e é necessário usar o teclado conectado ao seu notebook.

# **Inicialização do Setup Utility (BIOS)**

- **CUIDADO:** Tenha extremo cuidado ao fazer alterações no Setup Utility (BIOS). Erros podem impedir o computador de funcionar corretamente.
	- **▲** Ligue ou reinicie o computador e logo pressione f10.

 $-$  ou  $-$ 

Ligue ou reinicie o computador e logo pressione esc; em seguida, pressione f10 quando o menu de inicialização for exibido.

# **Atualização do Setup Utility (BIOS)**

As versões atualizadas do Setup Utility (BIOS) podem estar disponíveis no site da Web da HP.

A maioria das atualizações de BIOS disponíveis no site da HP encontra-se em arquivos compactados denominados *SoftPaqs*.

Alguns dos pacotes de download contêm um arquivo denominado Readme.txt (Leia-me.txt), que inclui informações sobre a instalação e a resolução de problemas.

### **Identificação da versão do BIOS**

Para decidir se você precisa atualizar o Setup Utility (BIOS), primeiro determine a versão do BIOS em seu computador.

Para exibir as informações de versão do BIOS (também conhecidas como *Data de ROM* e *BIOS do Sistema*), use uma dessas opções.

- **HP Support Assistant** 
	- **1.** Digite support na caixa de pesquisa da barra de tarefas e, em seguida, selecione o aplicativo **HP Support Assistant**.

 $-$  ou  $-$ 

Selecione o ícone de ponto de interrogação na barra de tarefas.

- **2.** Selecione **Meu notebook** e, em seguida, **Especificações**.
- Utilitário de Configuração (BIOS)
- <span id="page-53-0"></span>**1.** Inicie o Utilitário de Configuração (BIOS) (consulte [Inicialização do Setup Utility \(BIOS\)](#page-52-0) [na página 41\)](#page-52-0).
- **2.** Selecione **Main** (Principal) e, em seguida, anote a versão do BIOS.
- **3.** Selecione **Exit** (Sair), selecione uma das opções e siga as instruções na tela.
- No Windows, pressione CTRL+Alt+S.

Para verificar versões mais recentes do BIOS, consulte Download de uma atualização do BIOS na página 42.

### **Download de uma atualização do BIOS**

**CUIDADO:** Para reduzir o risco de danos ao computador ou de falha na instalação, faça o download e instale a atualização do BIOS somente quando o computador estiver conectado através do adaptador de CA a uma fonte de alimentação externa confiável. Não faça o download ou instale uma atualização do BIOS quando o computador estiver sendo executado com alimentação por bateria, conectado a um dispositivo de acoplamento opcional ou a uma fonte de alimentação opcional. Durante o download e a instalação, siga estas instruções:

- Não interrompa o fornecimento de energia ao computador desconectando o cabo de alimentação da tomada de CA.
- Não desligue o computador nem inicie a suspensão.
- Não insira, remova, conecte ou desconecte qualquer dispositivo, cabo ou fio.

**NOTA:** Se o computador estiver conectado a uma rede, consulte o administrador da rede antes de instalar qualquer atualização de software, especialmente atualizações do BIOS do sistema.

**1.** Digite support na caixa de pesquisa da barra de tarefas e selecione o aplicativo **HP Support Assistant**.

 $-$  ou  $-$ 

Selecione o ícone de ponto de interrogação na barra de tarefas.

- **2.** Selecione **Atualizações** e, em seguida, selecione **Verificar atualizações e mensagens**.
- **3.** Siga as instruções na tela.
- **4.** Na área de download, siga estas etapas:
	- **a.** Identifique a atualização do BIOS mais recente e compare-a à versão do BIOS atualmente instalada no seu computador. Se a atualização for mais recente que a sua versão do BIOS, anote a data, nome ou outro identificador. Essas informações poderão ser necessárias para localizar a atualização mais recente, após seu download para a unidade de disco rígido.
	- **b.** Siga as instruções na tela para fazer download da opção selecionada para a unidade de disco rígido.

Anote o local onde a atualização de BIOS será salva na unidade de disco rígido. Você terá que acessar esse local quando estiver pronto para instalar a atualização.

Os procedimentos de instalação do BIOS podem variar. Siga as instruções apresentadas na tela após o fim do download. Se nenhuma instrução for exibida, siga estas instruções:

- **1.** Digite arquivo na caixa de pesquisa da barra de tarefas, e selecione **Explorador de Arquivos**.
- **2.** Selecione a designação da unidade de disco rígido. Normalmente, a designação da unidade de disco rígido é Disco local (C:).
- **3.** Utilizando o caminho da unidade de disco rígido que anotou anteriormente, abra a pasta que contém a atualização.

**4.** Clique duas vezes no arquivo com a extensão .exe (por exemplo, *nomedoarquivo*.exe).

A instalação do BIOS é iniciada.

- **5.** Conclua a instalação seguindo as instruções apresentadas na tela.
- **NOTA:** Após a mensagem de instalação bem-sucedida ser exibida na tela, você pode excluir o arquivo de download da unidade de disco rígido.

# **10 Utilização do HP PC Hardware Diagnostics**

# **Utilização do HP PC Hardware Diagnostics Windows (somente em determinados produtos)**

O HP PC Hardware Diagnostics Windows é um utilitário baseado no Windows que permite executar testes de diagnóstico para determinar se o hardware do computador está funcionando corretamente. A ferramenta é executada dentro do sistema operacional Windows, a fim de diagnosticar falhas de hardware.

Se o HP PC Hardware Diagnostics Windows não estiver instalado em seu computador, primeiro você deve fazer o download e instalá-lo. Para baixar o HP PC Hardware Diagnostics Windows, consulte [Download do HP](#page-56-0) [PC Hardware Diagnostics Windows na página 45](#page-56-0).

Assim que o HP PC Hardware Diagnostics Windows for instalado, siga estas etapas para acessá-lo do HP Help and Support ou do HP Support Assistant.

- **1.** Para acessar o HP PC Hardware Diagnostics Windows do HP Help and Support:
	- **a.** Selecione o botão **Iniciar** e, em seguida, selecione **HP Help and Support**.
	- **b.** Selecione **HP PC Hardware Diagnostics Windows**.

– ou –

Para acessar o HP PC Hardware Diagnostics Windows do HP Support Assistant:

**a.** Digite support na caixa de pesquisa da barra de tarefas e, em seguida, selecione o aplicativo **HP Support Assistant**.

 $-$  ou  $-$ 

Selecione o ícone de ponto de interrogação na barra de tarefas.

- **b.** Selecione **Solução de problemas e correções**.
- **c.** Selecione **Diagnóstico** e, em seguida, selecione **HP PC Hardware Diagnostics Windows**.
- **2.** Quando a ferramenta abrir, selecione o tipo de teste de diagnóstico que deseja executar e depois siga as instruções na tela.

**NOTA:** Caso precise interromper um teste de diagnóstico, selecione **Cancelar** a qualquer momento.

Quando o HP PC Hardware Diagnostics Windows detecta uma falha que exige substituição do hardware, é gerado um código de ID da falha de 24 dígitos. A tela exibe uma das seguintes opções:

- Será exibido um link de ID da falha. Selecione o link e siga as instruções na tela.
- Será exibido um código de Resposta Rápida (QR Quick Response). Com um dispositivo móvel, faça a leitura do código e siga as instruções na tela.
- São exibidas as instruções para ligar para o suporte. Siga estas instruções.

### <span id="page-56-0"></span>**Download do HP PC Hardware Diagnostics Windows**

- As instruções de download do HP PC Hardware Diagnostics Windows são fornecidas apenas em inglês.
- Você deve usar um computador com Windows para baixar essa ferramenta porque são fornecidos somente arquivos .exe.

#### **Download da versão mais recente do HP PC Hardware Diagnostics Windows**

Para baixar o HP PC Hardware Diagnostics Windows, siga estas etapas:

- **1.** Acesse [http://www.hp.com/go/techcenter/pcdiags.](http://www.hp.com/go/techcenter/pcdiags) A página inicial do HP PC Diagnostics é exibida.
- **2.** Selecione **Download HP Diagnostics Windows** (Baixar o HP Diagnostics Windows) e, em seguida, selecione um local no seu computador ou em uma unidade USB flash.

A ferramenta é baixada para o local selecionado.

#### **Download do HP Hardware Diagnostics Windows pelo nome do produto ou número (apenas em determinados produtos)**

**X NOTA:** Para alguns produtos, pode ser necessário baixar o software para uma unidade USB flash usando o nome do produto ou o número.

Para baixar o HP PC Hardware Diagnostics Windows pelo nome do produto ou número, siga estas etapas:

- **1.** Acesse<http://www.hp.com/support>.
- **2.** Selecione **Obter software e drivers**, selecione o tipo de produto e, em seguida, insira o nome do produto ou o número na caixa de pesquisa que é exibida.
- **3.** Na seção **Diagnóstico**, selecione **Download** e, em seguida, siga as instruções na tela para selecionar a versão de diagnóstico do Windows a ser baixada específica para seu computador ou unidade USB flash.

A ferramenta é baixada para o local selecionado.

#### **Instalação do HP PC Hardware Diagnostics Windows**

Para instalar o HP PC Hardware Diagnostics Windows, siga estas etapas:

**▲** Navegue até a pasta em seu computador ou unidade USB flash onde o arquivo .exe foi baixado, clique duas vezes no arquivo .exe e, em seguida, siga as instruções na tela.

# **Utilização do HP PC Hardware Diagnostics UEFI**

**X** NOTA: No caso de computadores com Windows 10 S, você deve usar um computador com Windows e uma unidade USB flash para baixar e criar o ambiente de suporte HP UEFI, pois apenas os arquivos .exe são fornecidos. Para obter mais informações, consulte [Download do HP PC Hardware Diagnostics UEFI em uma](#page-57-0)  [unidade USB flash](#page-57-0) na página 46.

O HP PC Hardware Diagnostics UEFI (Unified Extensible Firmware Interface - Interface de Firmware Extensível Unificada) permite que você execute testes de diagnóstico para determinar se o hardware do computador está funcionando corretamente. A ferramenta é executada fora do sistema operacional para isolar falhas de hardware de problemas que são causados pelo sistema operacional ou por outros componentes de software.

Se o seu computador não inicializar o Windows, você pode usar o HP PC Hardware Diagnostics UEFI para diagnosticar problemas de hardware.

<span id="page-57-0"></span>Quando o HP PC Hardware Diagnostics UEFI detecta uma falha que exige substituição do hardware, é gerado um código de ID da falha de 24 dígitos. Para obter assistência na resolução do problema:

**▲** Selecione **Obter suporte** e, em seguida, use um dispositivo móvel para fazer a leitura do código QR que é exibido na tela seguinte. A página de Suporte ao cliente HP - Central de serviços é exibida, com sua ID da falha e o número do produto automaticamente preenchidos. Siga as instruções na tela.

 $-$  ou  $-$ 

Entre em contato com o suporte e forneça o código de ID da falha.

- **X NOTA:** Para iniciar o diagnóstico em um computador conversível, seu computador deve estar no modo de notebook e você deve usar o teclado conectado.
- **WE NOTA:** Caso precise interromper um teste de diagnóstico, pressione esc.

### **Inicialização do HP PC Hardware Diagnostics UEFI**

Para iniciar o HP PC Hardware Diagnostics UEFI, siga estas etapas:

- **1.** Ligue ou reinicie o computador e pressione rapidamente esc.
- **2.** Pressione f2.

O BIOS procurará as ferramentas de diagnóstico em três locais, na seguinte ordem:

- **a.** Unidade USB flash conectada
- **X NOTA:** Para baixar a ferramenta HP PC Hardware Diagnostics UEFI para uma unidade USB flash, consulte Download da versão mais recente do HP PC Hardware Diagnostics UEFI na página 46.
- **b.** Unidade de disco rígido
- **c.** BIOS
- **3.** Quando a ferramenta de diagnóstico for aberta, selecione um idioma, selecione o tipo de teste de diagnóstico que deseja executar e depois siga as instruções na tela.

### **Download do HP PC Hardware Diagnostics UEFI em uma unidade USB flash**

Baixar o HP PC Hardware Diagnostics UEFI para uma unidade USB flash pode ser útil nas seguintes situações:

- O HP PC Hardware Diagnostics UEFI não está incluído na imagem de pré-instalação.
- O HP PC Hardware Diagnostics UEFI não está incluído na partição HP Tool.
- A unidade de disco rígido está danificada.

**MOTA:** As instruções de download do HP PC Hardware Diagnostics UEFI são fornecidas apenas em inglês e você deve usar um computador com Windows para baixar e criar o ambiente de suporte HP UEFI porque apenas arquivos .exe são fornecidos.

#### **Download da versão mais recente do HP PC Hardware Diagnostics UEFI**

Para baixar a versão mais recente do HP PC Hardware Diagnostics UEFI para uma unidade USB flash:

- **1.** Acesse [http://www.hp.com/go/techcenter/pcdiags.](http://www.hp.com/go/techcenter/pcdiags) A página inicial do HP PC Diagnostics é exibida.
- **2.** Selecione **Baixar o HP Diagnostics UEFI** e, em seguida, **Executar**.

#### <span id="page-58-0"></span>**Download do HP PC Hardware Diagnostics UEFI pelo nome do produto ou número (apenas em determinados produtos)**

**MOTA:** Para alguns produtos, pode ser necessário baixar o software para uma unidade USB flash usando o nome do produto ou o número.

Para baixar o HP PC Hardware Diagnostics UEFI pelo nome do produto ou número (apenas em determinados produtos) para uma unidade USB flash:

- **1.** Acesse<http://www.hp.com/support>.
- **2.** Insira o nome do produto ou o número, selecione seu computador e, em seguida, selecione o sistema operacional.
- **3.** Na seção **Diagnóstico**, siga as instruções na tela para selecionar e baixar a versão do UEFI Diagnostics específica para seu computador.

# **Utilização das configurações do Remote HP PC Hardware Diagnostics UEFI (apenas em determinados produtos)**

O Remote HP PC Hardware Diagnostics UEFI é um recurso de firmware (BIOS) que faz o download do HP PC Hardware Diagnostics UEFI para o seu computador. Ele executa o diagnóstico em seu computador e, em seguida, pode fazer o upload dos resultados para um servidor pré-configurado. Para obter mais informações sobre o Remote HP PC Hardware Diagnostics UEFI, acesse <http://www.hp.com/go/techcenter/pcdiags>e, em seguida, selecione **Descobrir mais**.

### **Download do Remote HP PC Hardware Diagnostics UEFI**

**NOTA:** O Remote HP PC Hardware Diagnostics UEFI também está disponível em formato de Softpaq, que pode ser baixado para um servidor.

#### **Download da versão mais recente do Remote HP PC Hardware Diagnostics UEFI**

Para baixar a versão mais recente do Remote HP PC Hardware Diagnostics UEFI, siga estas etapas:

- **1.** Acesse [http://www.hp.com/go/techcenter/pcdiags.](http://www.hp.com/go/techcenter/pcdiags) A página inicial do HP PC Diagnostics é exibida.
- **2.** Selecione **Baixar o Remote Diagnostics** e, em seguida, **Executar**.

#### **Download do Remote HP PC Hardware Diagnostics UEFI pelo nome do produto ou número**

**X NOTA:** Para alguns produtos, pode ser necessário baixar o software usando o nome do produto ou o número.

Para baixar o Remote HP PC Hardware Diagnostics UEFI pelo nome do produto ou número, siga estas etapas:

- **1.** Acesse<http://www.hp.com/support>.
- **2.** Selecione **Obter software e drivers**, selecione o tipo de produto e, em seguida, insira o nome do produto ou o número na caixa de pesquisa que é exibida, selecione o seu computador e, em seguida, selecione o seu sistema operacional.
- **3.** Na seção **Diagnóstico**, siga as instruções na tela para selecionar e baixar a versão do **UEFI remoto** do produto.

## <span id="page-59-0"></span>**Personalização das configurações do Remote HP PC Hardware Diagnostics UEFI**

Você pode realizar as seguintes personalizações nas configurações do Remote HP PC Hardware Diagnostics no Utilitário de Configuração (BIOS):

- Agendar a execução de diagnósticos sem supervisão. Você também pode iniciar os diagnósticos imediatamente no modo interativo selecionando **Executar Remote HP PC Hardware Diagnostics**.
- Defina o local do download das ferramentas de diagnóstico. Esse recurso fornece acesso às ferramentas do site da HP ou de um servidor pré-configurado para uso. Seu computador não requer o armazenamento local tradicional (como uma unidade de disco ou unidade USB flash) para executar os diagnósticos remotos.
- Definir um local para armazenar os resultados dos testes. Você também pode definir o nome de usuário e a senha utilizadas para uploads.
- Visualizar informações de status sobre diagnósticos executados anteriormente.

Para personalizar as configurações do Remote HP PC Hardware Diagnostics UEFI, siga estas etapas:

- **1.** Ligue ou reinicie o computador e, quando for exibido o logotipo da HP, pressione f10 para entrar no Utilitário de configuração.
- **2.** Selecione **Advanced** (Avançado) e, em seguida, selecione **Settings** (Configurações).
- **3.** Faça suas seleções de personalização.
- **4.** Selecione **Main** (Principal) e, em seguida, **Save Changes and Exit** (Salvar alterações e sair) para salvar as configurações.

Suas alterações entrarão em vigor após o computador ser reiniciado.

# <span id="page-60-0"></span>**11 Backup, restauração e recuperação**

Este capítulo contém informações sobre os seguintes processos, que são o procedimento-padrão da maioria dos produtos:

- **Backup de informações pessoais** Você pode usar as ferramentas do Windows para fazer backup de suas informações pessoais (consulte Utilização das ferramentas do Windows na página 49).
- **Criação de ponto de restauração** Você pode usar as ferramentas do Windows para criar um ponto de restauração (consulte Utilização das ferramentas do Windows na página 49).
- **Criação de mídia de recuperação** (somente em determinados produtos) Você pode usar o HP Cloud Recovery Download Tool (somente em determinados produtos) para criar mídias de recuperação (consulte Utilização do HP Cloud Recovery Download Tool para criar mídia de recuperação (somente em determinados produtos) na página 49).
- **Restauração e recuperação** O Windows oferece várias opções de restauração por meio de backup, atualização do computador e redefinição ao estado original (consulte Utilização das ferramentas do Windows na página 49).
- **IMPORTANTE:** Se você for executar procedimentos de recuperação em um tablet, a bateria do tablet deve estar com, pelo menos, 70% de carga antes de se iniciar o processo de recuperação.

**IMPORTANTE:** Para tablets com teclado removível, conecte o tablet à base do teclado antes de iniciar qualquer processo de recuperação.

# **Backup de informações e criação de mídia de recuperação**

## **Utilização das ferramentas do Windows**

**IMPORTANTE:** O Windows é a única opção que permite que você faça backup de suas informações pessoais. A programação de backups com regularidade evita a perda de informações.

Você pode usar as ferramentas do Windows para fazer backup de informações pessoais e criar a mídia de recuperação e pontos de restauração do sistema.

**MOTA:** Se o armazenamento do computador for de 32 GB ou menos, a Restauração do Sistema da Microsoft fica desativada por padrão.

Para mais informações e instruções, consulte o aplicativo Obter Ajuda.

- **1.** Selecione o botão **Iniciar** e, em seguida, selecione o aplicativo **Obter Ajuda**.
- **2.** Insira a tarefa que deseja realizar.

**WE NOTA:** Você deve estar conectado à internet para acessar o aplicativo Obter Ajuda.

### **Utilização do HP Cloud Recovery Download Tool para criar mídia de recuperação (somente em determinados produtos)**

Você pode usar o HP Cloud Recovery Download Tool para criar a mídia de recuperação HP em uma unidade USB flash inicializável.

Para baixar a ferramenta:

**▲** Vá para a Microsoft Store e busque pelo HP Cloud Recovery.

Para obter mais detalhes, acesse [http://www.hp.com/support,](http://www.hp.com/support) busque pelo HP Cloud Recovery e, em seguida, selecione "HP PCs – Using the Cloud Recovery Tool (Windows 10, 7)".

**X** NOTA: Se você não conseguir criar a mídia de recuperação, entre em contato com o suporte para obter discos de recuperação. Acesse [http://www.hp.com/support,](http://www.hp.com/support) selecione seu país ou região e siga as instruções na tela.

# **Restauração e recuperação**

## **Restauração, redefinição e atualização usando as ferramentas do Windows**

O Windows oferece várias opções de restauração, redefinição e atualização do computador. Para obter instruções, consulte [Utilização das ferramentas do Windows na página 49](#page-60-0).

### **Restauração utilizando a mídia de recuperação HP**

A Mídia de recuperação HP pode ser usada para reinstalar o sistema operacional original e os programas que foram instalados na fábrica. Em determinados produtos, ela pode ser criada em uma unidade flash USB inicializável utilizando o HP Cloud Recovery Download Tool. Para mais detalhes, consulte [Utilização do HP](#page-60-0)  [Cloud Recovery Download Tool para criar mídia de recuperação \(somente em determinados produtos\)](#page-60-0)  [na página 49.](#page-60-0)

**MOTA:** Se você não conseguir criar a mídia de recuperação, entre em contato com o suporte para obter discos de recuperação. Acesse [http://www.hp.com/support,](http://www.hp.com/support) selecione seu país ou região e siga as instruções na tela.

Para recuperar o seu sistema:

**▲** Insira a mídia de recuperação HP e, em seguida, reinicie o computador.

### **Alteração da sequência de inicialização do computador**

Se o computador não reiniciar usando o HP Recovery Manager, você pode alterar a sequência de inicialização. Trata-se da sequência dos dispositivos listados no BIOS, onde o computador procura as informações de inicialização. Você pode alterar a seleção para uma unidade óptica ou uma unidade USB flash, dependendo da localização de sua mídia de recuperação HP.

Para alterar a sequência de inicialização:

**IMPORTANTE:** Para tablets com teclado removível, conecte o tablet à base do teclado antes de seguir estas instruções.

- **1.** Insira a mídia de recuperação HP.
- **2.** Acesse o menu **Inicialização** do sistema.

Para computadores ou tablets com teclados conectados:

**▲** Ligue ou reinicie o computador ou tablet e imediatamente pressione esc; em seguida, pressione f9 para ver as opções de inicialização.

Para tablets sem teclados:

**▲** Ligue ou reinicie o tablet, rapidamente mantenha pressionado o botão de aumentar volume e selecione **f9**.

 $-$  ou  $-$ 

Ligue ou reinicie o tablet, rapidamente mantenha pressionado o botão de diminuir volume e selecione **f9**.

**3.** Selecione a unidade óptica ou a unidade USB flash que deseja inicializar e siga as instruções na tela.

### **Utilização do HP Sure Recover (somente em determinados produtos)**

Determinados modelos de computadores estão configurados com o HP Sure Recovery, uma solução de recuperação do sistema operacional do PC incorporada ao hardware e ao firmware. O HP Sure Recover pode restaurar totalmente a imagem do sistema operacional HP sem o software de recuperação instalado.

Usando o HP Sure Recover, um administrador ou usuário pode restaurar o sistema e instalar:

- Versão mais recente do sistema operacional
- Drivers de dispositivo específicos da plataforma
- Aplicativos de software, no caso de uma imagem personalizada

Para acessar a documentação mais recente sobre o HP Sure Recover, acesse [http://www.hp.com/support.](http://www.hp.com/support) Selecione **Encontre o seu produto** e siga as instruções na tela.

# <span id="page-63-0"></span>**12 Especificações**

# **Alimentação de entrada**

As informações de alimentação desta seção podem ser úteis se você pretende viajar com o computador para outros países.

O computador opera com alimentação de CC, que pode ser fornecida por uma fonte de alimentação de CA ou CC. A fonte de alimentação de CA deve ser classificada em 100–240 V, 50–60 Hz. Embora o computador possa ser ligado com uma fonte de alimentação de CC independente, ele só deve ser alimentado com um adaptador de CA ou uma fonte de alimentação de CC, fornecidos e aprovados pela HP para uso com o computador.

O computador pode operar com alimentação de CC dentro das especificações abaixo. A tensão e a corrente operacional variam de acordo com a plataforma. As especificações da tensão e corrente do seu computador ficam na etiqueta de regulamentação.

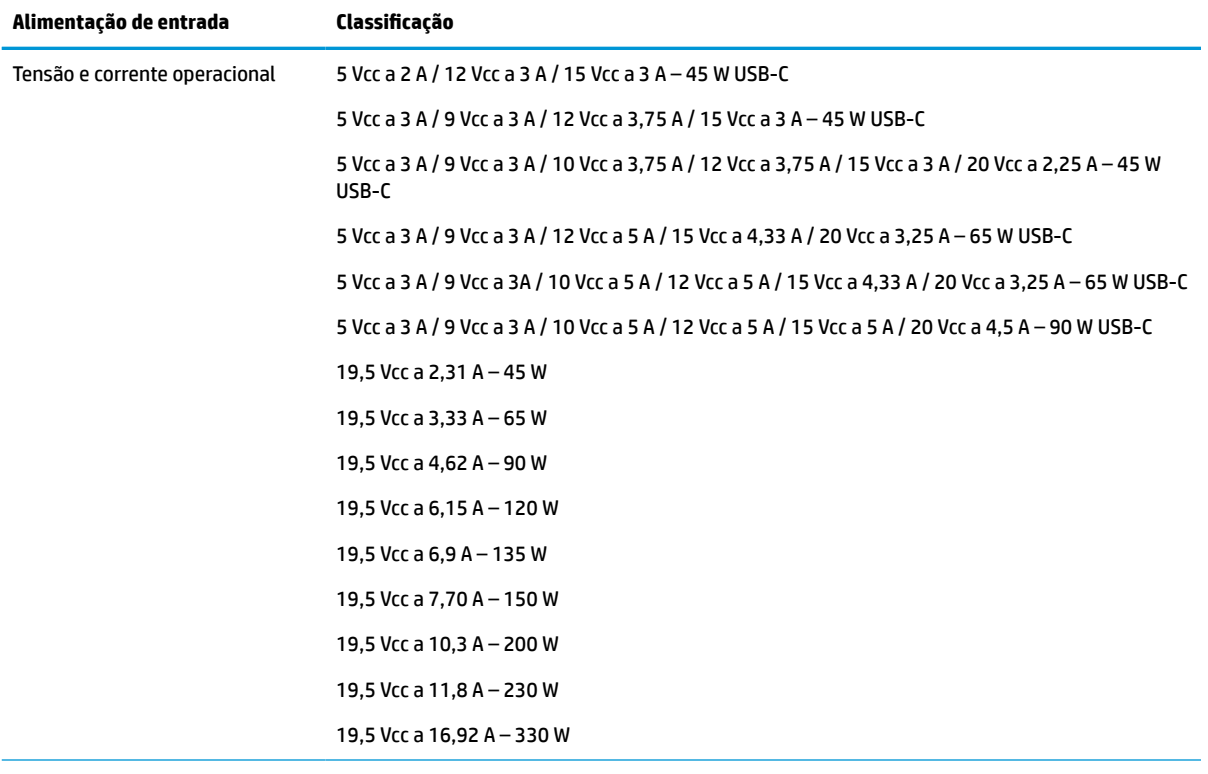

#### **Tabela 12-1 Especificações de alimentação de CC**

Conector CC da fonte de alimentação externa HP (apenas em determinados produtos)

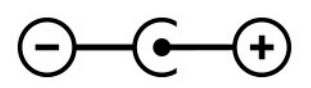

**X NOTA:** Este produto foi criado para sistemas de energia de TI da Noruega com tensão fase a fase não excedente a 240 V rms.

# <span id="page-64-0"></span>**Ambiente operacional**

#### **Tabela 12-2 Especificações do ambiente operacional**

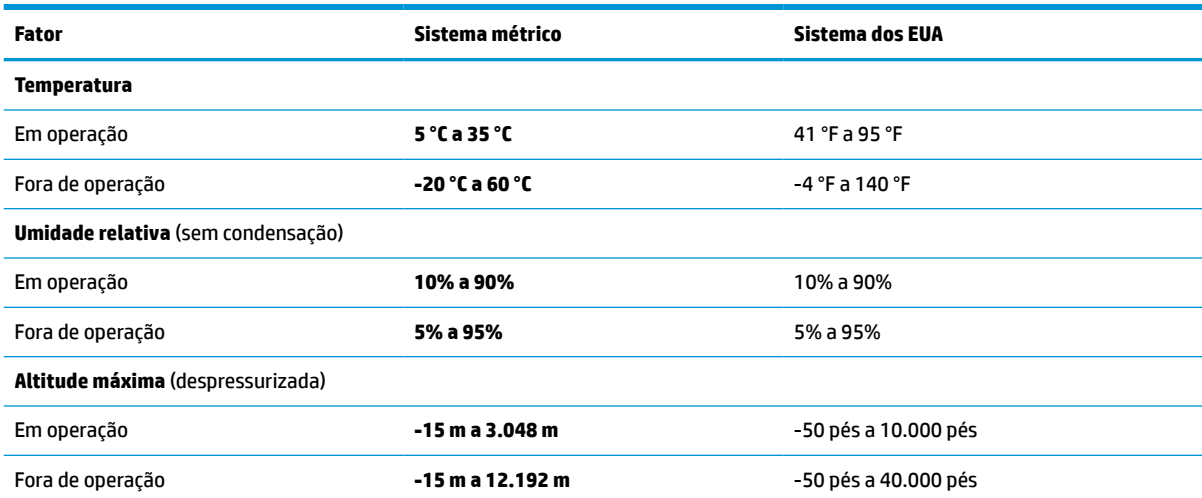

# <span id="page-65-0"></span>**13 Descarga eletrostática**

A descarga eletrostática é a liberação de eletricidade estática quando dois objetos entram em contato—por exemplo, o choque que você recebe quando anda sobre um tapete e toca uma maçaneta de metal.

Uma descarga de eletricidade estática proveniente de seus dedos ou de outros condutores eletrostáticos pode danificar componentes eletrônicos.

**IMPORTANTE:** Para evitar danos ao computador, a uma unidade de disco ou perda de informações, tome as seguintes precauções:

- Se as instruções de remoção ou instalação orientam você a desconectar o computador, primeiro certifique-se que ele esteja adequadamente aterrado.
- Mantenha os componentes em seus recipientes protegidos contra eletrostática até que você esteja pronto para instalá-los.
- Evite tocar em pinos, condutores e circuitos. Manuseie componentes eletrônicos o mínimo possível.
- Use ferramentas não-magnéticas.
- Antes de manipular componentes, descarregue a eletricidade estática tocando em uma superfície metálica sem pintura.
- Caso remova um componente, coloque-o em um recipiente protegido contra eletrostática.

# <span id="page-66-0"></span>**14 Acessibilidade**

# **HP e acessibilidade**

Como a HP trabalha para implantar diversidade, inclusão e vida profissional/pessoal na malha de nossa empresa, isso se reflete em tudo o que a HP faz. A HP luta para criar um ambiente inclusivo focado em conectar pessoas ao poder da tecnologia no mundo inteiro.

### **Encontre as ferramentas de tecnologia de que você precisa**

A tecnologia pode liberar seu potencial humano. A tecnologia assistiva remove barreiras e ajuda a criar independência em casa, no trabalho e na vida em comunidade. A tecnologia assistiva ajuda a aumentar, manter e melhorar as capacidades funcionais de eletrônicos e tecnologia da informação. Para obter mais informações, consulte [Encontre a melhor tecnologia assistiva na página 56.](#page-67-0)

### **O compromisso da HP**

A HP tem o compromisso de oferecer produtos e serviços acessíveis a pessoas com deficiência. Este compromisso dá suporte aos objetivos de diversidade da empresa e ajuda a garantir que as vantagens da tecnologia estejam disponíveis a todos.

O objetivo de acessibilidade da HP é projetar, produzir e comercializar produtos e serviços que possam ser efetivamente utilizados por todos, inclusive por pessoas com deficiência, seja de modo independente ou com os dispositivos assistivos apropriados.

Para atingir esse objetivo, esta Política de Acessibilidade estabelece sete objetivos principais para orientar as ações da HP. Todos os gerentes e funcionários da HP devem apoiar esses objetivos e sua implementação de acordo com suas funções e responsabilidades:

- Aumentar o nível de conscientização sobre questões de acessibilidade dentro da HP e fornecer aos funcionários o treinamento que eles precisam para projetar, produzir, comercializar e oferecer produtos e serviços acessíveis.
- Desenvolver diretrizes de acessibilidade para produtos e serviços e responsabilizar os grupos de desenvolvimento de produtos pela implementação dessas diretrizes, de forma competitiva, técnica e economicamente viável.
- Envolver pessoas com deficiência no desenvolvimento de diretrizes de acessibilidade, e na concepção e no teste de produtos e serviços.
- Documentar recursos de acessibilidade e disponibilizar informações sobre produtos e serviços da HP de forma acessível.
- Estabelecer relações com os principais fornecedores de soluções e de tecnologia assistiva.
- Apoiar a pesquisa e o desenvolvimento interno e externo que melhorem a tecnologia assistiva relevante para os produtos e serviços da HP.
- Apoiar e contribuir com os padrões e diretrizes do setor para a acessibilidade.

### <span id="page-67-0"></span>**International Association of Accessibility Professionals (IAAP) (Associação Internacional de Profissionais de Acessibilidade)**

A IAAP é uma associação sem fins lucrativos focada no avanço da profissão de acessibilidade através de redes, educação e certificação. O objetivo é ajudar os profissionais de acessibilidade a desenvolver e avançar nas suas carreiras e a capacitar melhor as organizações para integrar a acessibilidade em seus produtos e infraestrutura.

A HP é um membro fundador e nos juntamos a outras organizações para avançar no campo da acessibilidade. Este compromisso apoia o objetivo de acessibilidade da HP de projetar, produzir e comercializar produtos e serviços que as pessoas com deficiência possam efetivamente utilizar.

A IAAP tornará o grupo forte, conectando globalmente pessoas, estudantes e organizações para aprender uns com os outros. Se você estiver interessado em aprender mais, acesse <http://www.accessibilityassociation.org> para participar da comunidade on-line, inscrever-se para receber boletins informativos e saber mais sobre as opções de adesão.

### **Encontre a melhor tecnologia assistiva**

Todos, incluindo pessoas com deficiência ou limitações relacionadas com a idade, devem poder se comunicar, se expressar e se conectarem com o mundo usando a tecnologia. A HP está empenhada em aumentar a consciência de acessibilidade na HP e com nossos clientes e parceiros. Quer se trate de fontes grandes para facilitar a leitura, de reconhecimento de voz para fornecer descanso para suas mãos ou qualquer outra tecnologia assistiva para ajudar com a sua situação específica - uma variedade de tecnologias assistivas tornam os produtos HP mais fáceis de usar. Como escolher?

#### **Avaliando as suas necessidades**

A tecnologia pode desencadear o seu potencial. A tecnologia assistiva remove barreiras e ajuda a criar independência em casa, no trabalho e na vida em comunidade. A tecnologia assistiva (AT) ajuda a aumentar, manter e melhorar as capacidades funcionais de eletrônicos e tecnologia da informação.

Você pode escolher entre muitos produtos de TA. Sua avaliação de TA deve permitir avaliar vários produtos, responder suas perguntas e facilitar a seleção da melhor solução para a sua situação. Você verá que os profissionais qualificados para fazer avaliações de TA provêm de vários campos, incluindo aqueles licenciados ou certificados em fisioterapia, terapia ocupacional, patologia da fala/linguagem e outras áreas de especialização. Outros, embora não certificados ou licenciados, também podem fornecer informações de avaliação. Você precisa perguntar sobre a experiência, conhecimento e taxas de cada caso para determinar se são apropriados para suas necessidades.

#### **Acessibilidade para produtos HP**

Os links a seguir fornecem informações sobre recursos de acessibilidade e tecnologia assistiva, se aplicável, incluídos em diversos produtos HP. Esses recursos irão ajudá-lo a selecionar os recursos de tecnologia assistiva específicos e os produtos mais apropriados para a sua situação.

- [HP Elite x3 Opções de Acessibilidade \(Windows 10 Mobile\)](http://support.hp.com/us-en/document/c05227029)
- [PCs HP Opções de Acessibilidade do Windows 7](http://support.hp.com/us-en/document/c03543992)
- [PCs HP Opções de Acessibilidade do Windows 8](http://support.hp.com/us-en/document/c03672465)
- [PCs HP Opções de Acessibilidade do Windows 10](http://support.hp.com/us-en/document/c04763942)
- [Tablets HP Slate 7 Capacitando Recursos de Acessibilidade em seu Tablet HP \(Android 4.1/Jelly Bean\)](http://support.hp.com/us-en/document/c03678316)
- [PCs HP SlateBook Capacitando Recursos de Acessibilidade \(Android 4.3, 4.2/Jelly Bean\)](http://support.hp.com/us-en/document/c03790408)
- [PCs HP Chromebook Capacitando recursos de acessibilidade no seu HP Chromebook ou Chromebox](https://support.google.com/chromebook/answer/177893?hl=en&ref_topic=9016892) [\(Chrome OS\)](https://support.google.com/chromebook/answer/177893?hl=en&ref_topic=9016892)
- [Acessórios HP–periféricos para produtos HP](http://store.hp.com/us/en/ContentView?eSpotName=Accessories&storeId=10151&langId=-1&catalogId=10051)

Se você precisar de suporte adicional com os recursos de acessibilidade em seu produto HP, consulte [Fale com](#page-70-0) [o suporte na página 59](#page-70-0).

Links adicionais para parceiros externos e fornecedores que podem fornecer assistência adicional:

- [Informações de acessibilidade da Microsoft \(Windows 7, Windows 8, Windows 10, Microsoft Office\)](http://www.microsoft.com/enable)
- [Informações de acessibilidade dos produtos Google \(Android, Chrome, Google Apps\)](https://www.google.com/accessibility/)
- [Tecnologias assistivas classificadas por tipo de deficiência](http://www8.hp.com/us/en/hp-information/accessibility-aging/at-product-impairment.html)
- [Tecnologias assistivas classificadas por tipo de produto](http://www8.hp.com/us/en/hp-information/accessibility-aging/at-product-type.html)
- [Fornecedores de tecnologia assistiva com descrição do produto](http://www8.hp.com/us/en/hp-information/accessibility-aging/at-product-descriptions.html)
- [Assistive Technology Industry Association \(ATIA\) \(Associação do Setor de Tecnologia Assistiva\)](http://www.atia.org/)

# **Normas e legislações**

#### **Normas**

A seção 508 das normas da Federal Acquisition Regulation (FAR) (Regulamentação Federal de Aquisição) foi criada pelo Conselho de Acessibilidade dos EUA para abordar o acesso a tecnologias de comunicação e informação (ICT) para pessoas com deficiências físicas, sensoriais ou cognitivas. Os padrões contêm critérios técnicos específicos para vários tipos de tecnologias, bem como requisitos baseados em desempenho que se concentram nas capacidades funcionais dos produtos cobertos. Os critérios específicos cobrem aplicativos de software e sistemas operacionais, informações e aplicativos baseados na web, computadores, produtos de telecomunicações, vídeos e multimídia e produtos fechados autônomos.

#### **Diretriz 376 – EN 301 549**

A norma EN 301 549 foi criada pela União Europeia dentro da Diretriz 376 como base para um conjunto de ferramentas on-line para aquisição pública de produtos de ICT. A norma especifica os requisitos de acessibilidade funcional aplicáveis aos produtos e serviços de ICT, juntamente com uma descrição dos procedimentos de teste e metodologia de avaliação para cada requisito de acessibilidade.

#### **Web Content Accessibility Guidelines (WCAG) (Diretrizes de Acessibilidade para Conteúdo da Web)**

As Diretrizes de Acessibilidade para Conteúdo da Web (WCAG) da W3C's Web Accessibility Initiative (WAI) (Iniciativa de acessibilidade na web da W3C) ajudam os web designers e desenvolvedores a criar sites que melhor atendam às necessidades de pessoas com deficiência ou limitações relacionadas à idade. WCAG desenvolve a acessibilidade em toda a gama de conteúdo da web (texto, imagens, áudio e vídeo) e aplicações web. WCAG pode ser testada com precisão, é fácil de entender e usar, e permite aos desenvolvedores web ter flexibilidade para a inovação. WCAG 2.0 também foi aprovada como [ISO/IEC 40500:2012.](http://www.iso.org/iso/iso_catalogue/catalogue_tc/catalogue_detail.htm?csnumber=58625/)

A WCAG trata especificamente das barreiras de acesso à internet, experimentadas por pessoas com deficiências visuais, auditivas, físicas, cognitivas e neurológicas, e por usuários mais antigos com necessidades de acessibilidade. WCAG 2.0 fornece as características de conteúdo acessível:

- **Perceptível** (por exemplo, abordando alternativas de texto para imagens, legendas para áudio, adaptabilidade de apresentação e contraste de cores)
- **Operável** (através do acesso ao teclado, contraste de cores, tempo de entrada, prevenção de convulsões e navegabilidade)
- **Compreensível** (abordando a legibilidade, a previsibilidade e a assistência de entrada)
- **Robusto** (por exemplo, abordando a compatibilidade com tecnologias assistivas)

### **Legislações e regulamentações**

A acessibilidade da TI e da informação tornou-se uma área de crescente importância legislativa. Os links listados abaixo fornecem informações sobre legislação, regulamentos e normas fundamentais.

- **[Estados Unidos](http://www8.hp.com/us/en/hp-information/accessibility-aging/legislation-regulation.html#united-states)**
- **[Canadá](http://www8.hp.com/us/en/hp-information/accessibility-aging/legislation-regulation.html#canada)**
- **[Europa](http://www8.hp.com/us/en/hp-information/accessibility-aging/legislation-regulation.html#europe)**
- **[Reino Unido](http://www8.hp.com/us/en/hp-information/accessibility-aging/legislation-regulation.html#united-kingdom)**
- **[Austrália](http://www8.hp.com/us/en/hp-information/accessibility-aging/legislation-regulation.html#australia)**
- [Em todo o mundo](http://www8.hp.com/us/en/hp-information/accessibility-aging/legislation-regulation.html#worldwide)

# **Links e recursos de acessibilidade úteis**

As seguintes organizações podem ser bons recursos para informações sobre deficiências e limitações relacionadas à idade.

**NOTA:** Esta não é uma lista completa. Essas organizações são fornecidas apenas para fins informativos. A HP não assume qualquer responsabilidade por informações ou contatos que você encontrar na Internet. A menção nesta página não implica endosso pela HP.

### **Organizações**

- American Association of People with Disabilities (AAPD) (Associação Americana para Pessoas com Deficiência)
- The Association of Assistive Technology Act Programs (ATAP) (Associação de Programas de Lei de Tecnologia Assistiva)
- Hearing Loss Association of America (HLAA) (Associação de Perda Auditiva da América)
- Information Technology Technical Assistance and Training Center (ITTATC) (Centro de Assistência Técnica e Formação em Tecnologia da Informação)
- Lighthouse International
- National Association of the Deaf (Associação Nacional de Surdos)
- National Federation of the Blind (Federação Nacional de Cegos)
- Rehabilitation Engineering & Assistive Technology Society of North America (RESNA) (Engenharia de Reabilitação e Sociedade de Tecnologia Assistiva da América do Norte)
- Telecommunications for the Deaf and Hard of Hearing, Inc. (TDI) (Telecomunicações para surdos e pessoas com dificuldade de audição)
- Iniciativa de Acessibilidade da Web W3C (WAI)

## <span id="page-70-0"></span>**Instituições educacionais**

- Universidade Estadual da Califórnia, Northridge, Centro de Deficiências (CSUN)
- Universidade de Wisconsin Madison, Trace Center
- Programa de adaptações computacionais da Universidade de Minnesota

### **Outros recursos de deficiência**

- Programa de Assistência Técnica ADA (Lei para Americanos com Deficiências)
- Rede de deficiência e negócios globais ILO
- **EnableMart**
- Fórum europeu sobre deficiência
- Rede de acomodação no mercado de trabalho
- Microsoft Enable

### **Links da HP**

[Nosso formulário da web de contato](https://h41268.www4.hp.com/live/index.aspx?qid=11387)

[Guia de segurança e conforto HP](http://www8.hp.com/us/en/hp-information/ergo/index.html)

[Vendas ao setor público HP](https://government.hp.com/)

## **Fale com o suporte**

**WE NOTA:** Suporte em inglês apenas.

- Clientes surdos ou com dificuldade de audição que tenham dúvida sobre suporte técnico ou acessibilidade de produtos da HP:
	- Use TRS/VRS/WebCapTel para ligar para (877) 656-7058 de segunda à sexta-feira, das 06h às 21h, Horário das montanhas.
- Clientes com outras deficiências ou limitações relacionadas à idade que tenham dúvidas sobre suporte técnico ou acessibilidade de produtos HP, escolha uma das seguintes opções:
	- Ligue para (888) 259-5707 de segunda à sexta-feira, das 06h às 21h, Horário das montanhas.
	- Preencha o [formulário de contato para pessoas com deficiência ou limitações relacionadas à idade.](https://h41268.www4.hp.com/live/index.aspx?qid=11387)

# **Índice**

#### **A**

aberturas de ventilação, identificação [9,](#page-20-0) [12](#page-23-0) acessibilidade [55](#page-66-0) alimentação bateria [29](#page-40-0) externa [32](#page-43-0) alimentação de entrada [52](#page-63-0) alimentação externa, utilização [32](#page-43-0) alimentação por bateria [29](#page-40-0) alto-falantes conexão [18](#page-29-0) identificação [9](#page-20-0) ambiente operacional [53](#page-64-0) antenas de WLAN, identificação [6](#page-17-0) atualização de programas e drivers [34](#page-45-0) atualizações de software, instalar [40](#page-51-0) áudio [18](#page-29-0) ajuste de volume [11](#page-22-0) alto-falantes [18](#page-29-0) áudio HDMI [21](#page-32-0) configurações de som [19](#page-30-0) fones de ouvido [18,](#page-29-0) [19](#page-30-0) avaliação de necessidades de acessibilidade [56](#page-67-0)

#### **B**

backup, criação de [49](#page-60-0) backup de software e informações [40](#page-51-0) backups [49](#page-60-0) Banda larga móvel ativar [16](#page-27-0) Número IMEI [16](#page-27-0) Número MEID [16](#page-27-0) bateria descarregar [30](#page-41-0) economizar energia [30](#page-41-0) lacrada de fábrica [31](#page-42-0) localizar informações [30](#page-41-0) níveis de bateria fraca [30](#page-41-0) resolver um nível de bateria fraca [31](#page-42-0)

bateria lacrada de fábrica [31](#page-42-0) BIOS atualização [41](#page-52-0) download de uma atualização [42](#page-53-0) identificação da versão [41](#page-52-0) iniciar o Setup Utility [41](#page-52-0) botão de conexão sem fio [14](#page-25-0) botão liga/desliga, identificação [9](#page-20-0) botões alimentação [9](#page-20-0) direito do touchpad [8](#page-19-0) esquerdo do touchpad [8](#page-19-0) Botões do touchpad identificação [8](#page-19-0)

#### **C**

cabo de segurança, instalar [40](#page-51-0) câmera identificação [6](#page-17-0) utilização [18](#page-29-0) carga da bateria [30](#page-41-0) certificação de dispositivo sem fio, etiqueta [13](#page-24-0) componentes área do teclado [7](#page-18-0) lado direito [4](#page-15-0) lado esquerdo [5](#page-16-0) parte inferior [12](#page-23-0) tela [6](#page-17-0) componentes da parte inferior [12](#page-23-0) componentes do lado direito [4](#page-15-0) componentes do lado esquerdo [5](#page-16-0) conector, alimentação [4](#page-15-0) conector combinado de saída de áudio (fones de ouvido)/entrada de áudio (microfone), identificação [4](#page-15-0) conector de alimentação identificação [4](#page-15-0) conector de rede, identificação [4](#page-15-0) conectores rede [4](#page-15-0) RJ-45 (rede) [4](#page-15-0) Saída de áudio (fones de ouvido)/ entrada de áudio (microfone) [4](#page-15-0) conector RJ-45 (rede), identificação [4](#page-15-0) conexão a uma LAN [17](#page-28-0) conexão a uma rede [14](#page-25-0) conexão a uma rede sem fio [14](#page-25-0) conexão a uma WLAN [15](#page-26-0) conexão a uma WLAN corporativa [15](#page-26-0) conexão a uma WLAN pública [15](#page-26-0) configurações de energia, utilização [29](#page-40-0) configurações de som, utilização [19](#page-30-0) Configurações do Remote HP PC Hardware Diagnostics UEFI personalização [48](#page-59-0) utilização [47](#page-58-0) controles de dispositivos sem fio botão [14](#page-25-0) sistema operacional [14](#page-25-0) controles do sistema operacional [14](#page-25-0) cuidados com o computador [35](#page-46-0)

#### **D**

descarga eletrostática [54](#page-65-0) Desfragmentador de Disco, software [33](#page-44-0) desligar [28](#page-39-0) desligar o computador [28](#page-39-0) deslizar com um dedo na tela de toque [25](#page-36-0) Dispositivo Bluetooth [14,](#page-25-0) [16](#page-27-0) dispositivos de alta definição, conexão [20](#page-31-0), [21](#page-32-0) Dispositivo WLAN [13](#page-24-0) Dispositivo WWAN [16](#page-27-0)

#### **E**

etiqueta Bluetooth [13](#page-24-0) etiquetas Bluetooth [13](#page-24-0) certificação de dispositivo sem fio [13](#page-24-0) manutenção [12](#page-23-0) número de série [13](#page-24-0)
regulamentação [13](#page-24-0) WLAN [13](#page-24-0) etiquetas de manutenção, localização [12](#page-23-0) etiqueta WLAN [13](#page-24-0)

#### **F**

ferramentas do Windows, utilização das [49](#page-60-0) fones de ouvido, conexão [18](#page-29-0)

#### **G**

gerenciamento de energia [27](#page-38-0) gesto de deslizar com dois dedos no touchpad [24](#page-35-0) gesto de deslizar três dedos no touchpad [25](#page-36-0) gesto de toque com dois dedos no touchpad [24](#page-35-0) gesto de toque com quatro dedos no touchpad [25](#page-36-0) gestos da tela de toque deslizar com um dedo [25](#page-36-0) gestos da tela de toque e do touchpad toque [23](#page-34-0) zoom por pinçamento com dois dedos [24](#page-35-0) gestos do Precision TouchPad deslize com dois dedos [24](#page-35-0) deslize com três dedos [25](#page-36-0) toque com dois dedos [24](#page-35-0) toque com quatro dedos [25](#page-36-0) gestos do touchpad deslize com dois dedos [24](#page-35-0) deslize com três dedos [25](#page-36-0) toque com dois dedos [24](#page-35-0) toque com quatro dedos [25](#page-36-0) GPS [16](#page-27-0)

#### **H**

hardware, localização [3](#page-14-0) headsets, conexão [19](#page-30-0) Hibernação iniciada ao ocorrer um nível crítico de bateria fraca [31](#page-42-0) início [28](#page-39-0) saída [28](#page-39-0) HP 3D DriveGuard [33](#page-44-0) HP Device as a Service (HP DaaS) [40](#page-51-0) HP Fast Charge [30](#page-41-0)

HP Mobile Broadband ativar [16](#page-27-0) Número IMEI [16](#page-27-0) Número MEID [16](#page-27-0) HP PC Hardware Diagnostics UEFI download [46](#page-57-0) início [46](#page-57-0) utilização [45](#page-56-0) HP PC Hardware Diagnostics Windows download [45](#page-56-0) instalação [45](#page-56-0) utilização [44](#page-55-0) HP Recovery Manager correção de problemas de inicialização [50](#page-61-0) HP Sure Recover [51](#page-62-0) HP Touchpoint Manager [40](#page-51-0)

## **I**

Ícone de Energia, utilização [29](#page-40-0) impressões digitais, registrar [38](#page-49-0) informações da bateria, localização [30](#page-41-0) informações regulatórias etiqueta de regulamentação [13](#page-24-0) etiquetas de certificação de dispositivo sem fio [13](#page-24-0) iniciar Suspensão e Hibernação [27](#page-38-0) instalar cabo de segurança opcional [40](#page-51-0) International Association of Accessibility Professionals (Associação Internacional de Profissionais de Acessibilidade) [56](#page-67-0)

#### **L**

leitor de cartão de memória MicroSD, identificação [5](#page-16-0) Limpeza de Disco, software [33](#page-44-0) limpeza de seu computador [35](#page-46-0) luz da câmera, identificação [6](#page-17-0) luz da unidade, identificação [5](#page-16-0) luz de caps lock, identificação [8](#page-19-0) luz de conexão sem fio [14](#page-25-0) luz de supressão do áudio, identificação [8](#page-19-0) luz do adaptador de CA e da bateria, identificação [4](#page-15-0) luzes adaptador de CA e da bateria [4](#page-15-0)

alimentação [5](#page-16-0) câmera [6](#page-17-0) caps lock [8](#page-19-0) status de RJ-45 (rede) [4](#page-15-0) supressão do áudio [8](#page-19-0) unidade [5](#page-16-0) luzes de alimentação, identificação [5](#page-16-0) luzes de status RJ-45 (rede), identificação [4](#page-15-0)

#### **M**

manutenção atualização de programas e drivers [34](#page-45-0) Desfragmentador de Disco [33](#page-44-0) Limpeza de Disco [33](#page-44-0) microfone interno, identificação [6](#page-17-0) mídia de recuperação criação através de ferramentas do Windows [49](#page-60-0) criação utilizando o HP Cloud Recovery Download Tool [49](#page-60-0) mídia de recuperação HP recuperação [50](#page-61-0) Miracast [21](#page-32-0) modo de avião [14](#page-25-0)

#### **N**

nível crítico de bateria fraca [31](#page-42-0) nível de bateria fraca [30](#page-41-0) nome e número do produto, computador [13](#page-24-0) normas e legislações, acessibilidade [57](#page-68-0) número de série, computador [13](#page-24-0) Número IMEI [16](#page-27-0) Número MEID [16](#page-27-0)

## **P**

Política de tecnologia assistiva da HP [55](#page-66-0) ponto de restauração do sistema, criação de [49](#page-60-0) Porta HDMI conexão [20](#page-31-0) identificação [4](#page-15-0) portas HDMI [4](#page-15-0), [20](#page-31-0) USB SuperSpeed [4](#page-15-0) USB Type-C [5](#page-16-0), [22](#page-33-0)

porta USB SuperSpeed, identificação [4](#page-15-0) porta USB Tipo-C, identificação [5](#page-16-0) porta USB Type-C, conexão [22](#page-33-0) práticas recomendadas [1](#page-12-0) precision touchpad utilização [23](#page-34-0)

### **R**

recuperação [49](#page-60-0) discos [50](#page-61-0) mídia [50](#page-61-0) Partição de recuperação HP [50](#page-61-0) unidade USB flash [50](#page-61-0) recursos, acessibilidade [58](#page-69-0) Recursos HP [1](#page-12-0) rede com fio (LAN) [17](#page-28-0) rede sem fio, proteção [40](#page-51-0) rede sem fio (WLAN) alcance funcional [15](#page-26-0) conexão [15](#page-26-0) conexão a uma WLAN corporativa [15](#page-26-0) conexão a uma WLAN pública [15](#page-26-0) restauração [49](#page-60-0)

#### **S**

Seção 508 das normas de acessibilidade [57](#page-68-0) senhas Utilitário de Configuração (BIOS) [38](#page-49-0) Windows [37](#page-48-0) senhas do Utilitário de configuração (BIOS) [38](#page-49-0) Senhas do Windows [37](#page-48-0) sequência de inicialização, alteração da [50](#page-61-0) sistema não responde [28](#page-39-0) slot do cabo de segurança, identificação [5](#page-16-0) slots cabo de segurança [5](#page-16-0) leitor de cartão de memória [5](#page-16-0) software Desfragmentador de disco [33](#page-44-0) Limpeza de Disco [33](#page-44-0) localização [3](#page-14-0) software de firewall [39](#page-50-0)

software de segurança de Internet, utilização [39](#page-50-0) software instalado localização [3](#page-14-0) softwares antivírus, utilização de [39](#page-50-0) som. *Consulte* áudio suporte ao cliente, acessibilidade [59](#page-70-0) Suspensão início [27](#page-38-0) saída [27](#page-38-0) suspensão e hibernação, iniciar [27](#page-38-0)

## **T**

TA (tecnologia assistiva) encontre [56](#page-67-0) objetivo [55](#page-66-0) tecla de ação da iluminação do teclado [11](#page-22-0) tecla de ação da tela de privacidade [10](#page-21-0) tecla de ação da tela de privacidade, identificação [10](#page-21-0) tecla de ação de desativação de áudio [11](#page-22-0) tecla de ação de microfone sem áudio [11](#page-22-0) Tecla de ação de Obter ajuda no Windows 10 [11](#page-22-0) tecla de ação de pausar [11](#page-22-0) tecla de ação de próxima faixa [11](#page-22-0) tecla de ação de reproduzir [11](#page-22-0) tecla de alternância da imagem da tela [11](#page-22-0) tecla de modo avião [12](#page-23-0), [14](#page-25-0) teclado e mouse opcionais utilização [26](#page-37-0) tecla do touchpad [12](#page-23-0) tecla esc, identificação [10](#page-21-0) tecla fn, identificação [10](#page-21-0) teclas ação [10](#page-21-0) esc [10](#page-21-0) fn [10](#page-21-0) modo avião [12](#page-23-0) touchpad [12](#page-23-0) Windows [10](#page-21-0) teclas de ação ajuda [11](#page-22-0)

alternar a imagem da tela [11](#page-22-0) brilho da tela [11](#page-22-0) identificação [10](#page-21-0) luz auxiliar do teclado [11](#page-22-0) modo avião [12](#page-23-0) pausar [11](#page-22-0) próxima faixa [11](#page-22-0) reproduzir [11](#page-22-0) sem áudio no microfone [11](#page-22-0) supressão do áudio [11](#page-22-0) tela de privacidade [10](#page-21-0) touchpad [12](#page-23-0) utilização [10](#page-21-0) volume do alto-falante [11](#page-22-0) teclas de ação de brilho da tela [11](#page-22-0) teclas de ação do volume do altofalante [11](#page-22-0) teclas especiais, utilização [10](#page-21-0) tecla Windows, identificação [10](#page-21-0) tecnologia assistiva (TA) encontre [56](#page-67-0) objetivo [55](#page-66-0) tela, componentes [6](#page-17-0) toque no touchpad e na tela de toque [23](#page-34-0) touchpad configurações [7](#page-18-0) utilização [23](#page-34-0) transferência de dados [21](#page-32-0) transferir dados [21](#page-32-0) transportar o computador [36](#page-47-0)

## **U**

usar o touchpad [23](#page-34-0) utilização de senhas [37](#page-48-0) Utilizar o teclado e o mouse opcionais [26](#page-37-0)

#### **V**

viagem com o computador [13](#page-24-0) viajar com o computador [36](#page-47-0) vídeo monitores sem fio [21](#page-32-0) Porta HDMI [20](#page-31-0) USB Type-C [22](#page-33-0) vídeo, utilização [19](#page-30-0) volume ajuste [11](#page-22-0) supressão do áudio [11](#page-22-0)

# **W**

Windows backup [49](#page-60-0) mídia de recuperação [49](#page-60-0) ponto de restauração do sistema [49](#page-60-0) Windows Hello [18](#page-29-0) utilização [38](#page-49-0)

# **Z**

zona do touchpad, identificação [7](#page-18-0) zoom por pinçamento com dois dedos no touchpad e gesto da tela de toque [24](#page-35-0)